# $\frac{d\ln\ln}{d}$

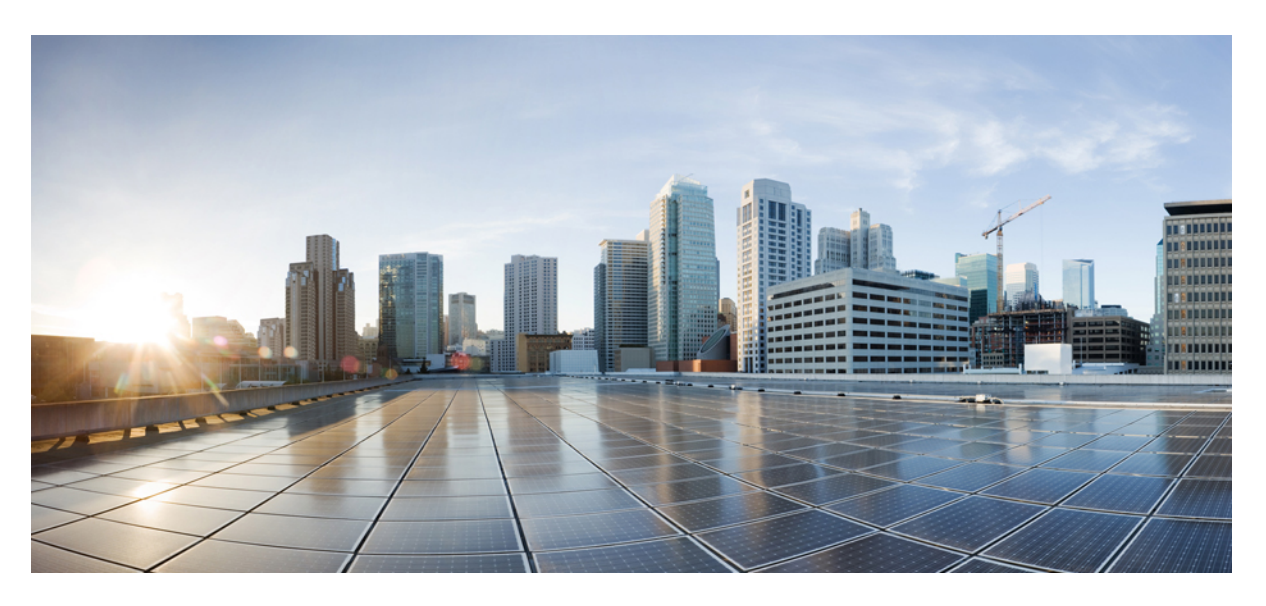

### **Using Policy Groups for SD-Routing Devices**

**First Published:** 2024-04-30 **Last Modified:** 2024-04-30

### **Americas Headquarters**

Cisco Systems, Inc. 170 West Tasman Drive San Jose, CA 95134-1706 USA http://www.cisco.com Tel: 408 526-4000 800 553-NETS (6387) Fax: 408 527-0883

© 2024 Cisco Systems, Inc. All rights reserved.

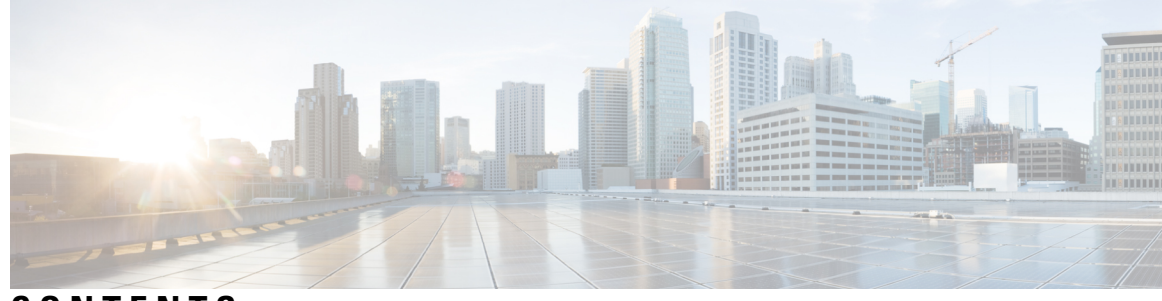

**CONTENTS**

#### **CHAPTER 1 Policy [Groups](#page-4-0) 1**

Policy [Groups](#page-4-1) **1** [Information](#page-4-2) About Policy Groups **1** [Overview](#page-4-3) of Policy Groups **1** Overview of Policy Group [Workflows](#page-5-0) **2** [Benefits](#page-5-1) of Policy Groups **2** [Restrictions](#page-5-2) for Policy Groups **2** Group of [Interest](#page-5-3) - Policy **2** Add Policy [Group](#page-11-0) **8**

#### **CHAPTER 2 [Security](#page-12-0) Policy Using Policy Groups 9**

[Security](#page-12-1) Policy Using Policy Groups **9** [Information](#page-13-0) About Security Policy **10** Enable RBAC for [Security](#page-13-1) Policy **10** [Restrictions](#page-14-0) for Security Policy **11** [Configure](#page-14-1) a Security Policy Using a Policy Group **11** [Configure](#page-14-2) a Group of Interest for a Security Policy **11** Configure [Embedded](#page-23-0) Security **20** Configure an Embedded Security [Sub-Policy](#page-25-0) **22** Configure [Embedded](#page-27-0) Security Additional Settings **24** [Configure](#page-32-0) a Secure Service Edge **29** [Configure](#page-37-0) DNS Security **34**

#### **Contents**

 $\blacksquare$ 

I

ı

<span id="page-4-0"></span>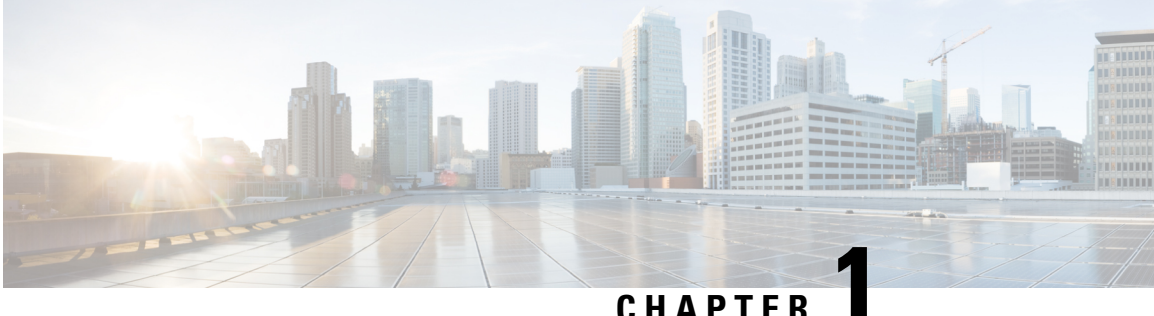

## **Policy Groups**

- Policy [Groups,](#page-4-1) on page 1
- [Information](#page-4-2) About Policy Groups, on page 1
- [Restrictions](#page-5-2) for Policy Groups, on page 2
- Group of [Interest](#page-5-3) Policy, on page 2
- Add Policy [Group,](#page-11-0) on page 8

### <span id="page-4-1"></span>**Policy Groups**

**Table 1: Feature History**

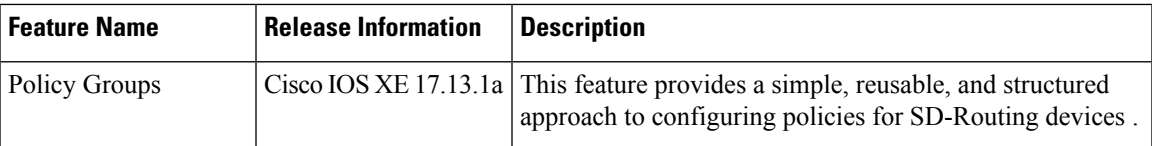

### <span id="page-4-3"></span><span id="page-4-2"></span>**Information About Policy Groups**

Policy groups simplify the experience of configuring and deploying various policies on SD-Routing devices. Policy groups are a collection of different policies that you can configure through workflows and associate with and deploy on different SD-Routing devices.

### **Overview of Policy Groups**

Policy Groups provide a simple, reusable, and structured approach for configuring policies and policy objects in SD-Routing devices.

Policy groups are a collection of various policies and policy parameters that you can configure quickly through a simplified workflow. Policy groups allows you to configure the basic and necessary policies with defaults to get your systems up and running. The more advanced user can switch to the **Advanced** layout to take complete control and configure detailed policy parameters such as service-level agreement (SLA) class, Quality of Service (QoS) Maps, and Match-Action parameters pertaining to the traffic policy. After creating a policy group, you can associate it with one or more sites or a single device at the site in the network and deploy it on devices managed by configuration groups.

After you've configured a policy group, you can deploy it by using the Overview of Policy Group [Workflows](#page-5-0).

### <span id="page-5-0"></span>**Overview of Policy Group Workflows**

The policy group workflow guides you in creating a policy group for one or more sites or a single device at the site in the network that is managed by configuration groupsinSD-Routing devices. The workflow provides you with an improved configuration and troubleshooting experience. The workflow hasthe following features:

- You can review the various configuration values on a single page within the workflow.
- You can easily identify and fix incorrect values that appear highlighted in red. In addition, an asterisk that is adjacent to a field name helps you identify the mandatory values within the workflow.

#### **Deploy Policy Group Workflow**

You can access the workflow by choosing **Workflows** > **Deploy Policy Group** menu in Cisco SD-WAN Manager.

The **Deploy Policy Group** workflow enables you to associate devices with a previously created policy group and deploy the policy group to the selected devices. You can review device configurations to further add Site IDs and other variables that must be provided as part of a policy group before deploying the policy group.

### <span id="page-5-1"></span>**Benefits of Policy Groups**

- Simplified user experience through an intuitive UI that allows you to quickly configure the basic policies that are required to get your deployments up and running.
- Option to edit policy groups based on the changing needs of your network and save the configuration. You can choose to deploy these changes only when needed - during maintenance windows or in off-production hours.
- A **Preview CLI** option to preview the difference in configuration for relevant devices such as Cisco SD-WAN device and SD-Routing device in one location.
- Workflows to deploy policy groups.

### <span id="page-5-3"></span><span id="page-5-2"></span>**Restrictions for Policy Groups**

• You cannot deploy policy groups to devices that are not already managed by a configurations group.

### **Group of Interest - Policy**

Group of interest provides a list of related policy objects that you can configure and call in the match or action components of a policy. Click **Group of Interest** to create new objects for the policy group as described in the following sections:

#### **Application**

**1.** Click **Application**.

Ш

- **2.** Click **Add Application** .
- **3.** From the **Application/Application family list** drop-down, choose the required applications or application families.
- **4.** Click **Save**.

A few application lists are preconfigured. You cannot edit or delete these lists.

Microsoft\_Apps: Includes Microsoft applications, such as Excel, Skype, and Xbox. To display a full list of Microsoft applications, click the list in the **Entries** column.

Google\_Apps: Includes Google applications, such as Gmail, Google Maps, and YouTube. To display a full list of Google applications, click the list in the **Entries** column.

#### **Color**

- **1.** Click **Color**.
- **2.** Click **New Color List** and specify the following:

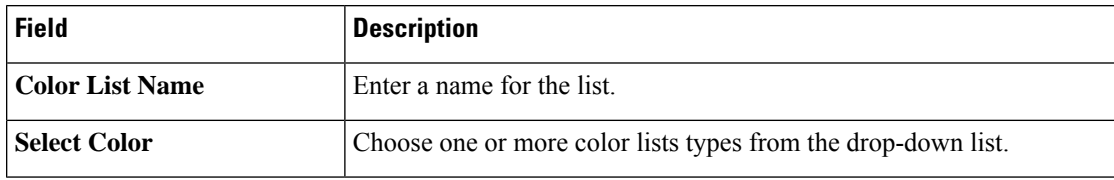

**3.** Click **Add**.

To configure multiple colors in a single list, you can choose multiple colors from the drop-down list.

#### **Community List**

A community list is used to create groups of communitiesto use in a match clause of a route map. A community list can be used to control which routes are accepted, preferred, distributed, or advertised. You can also use a community list to set, append, or modify the communities of a route.

- **1.** Click **Community List**.
- **2.** Click **Add Community List** and specify the following:

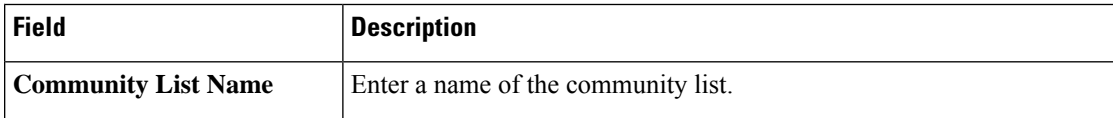

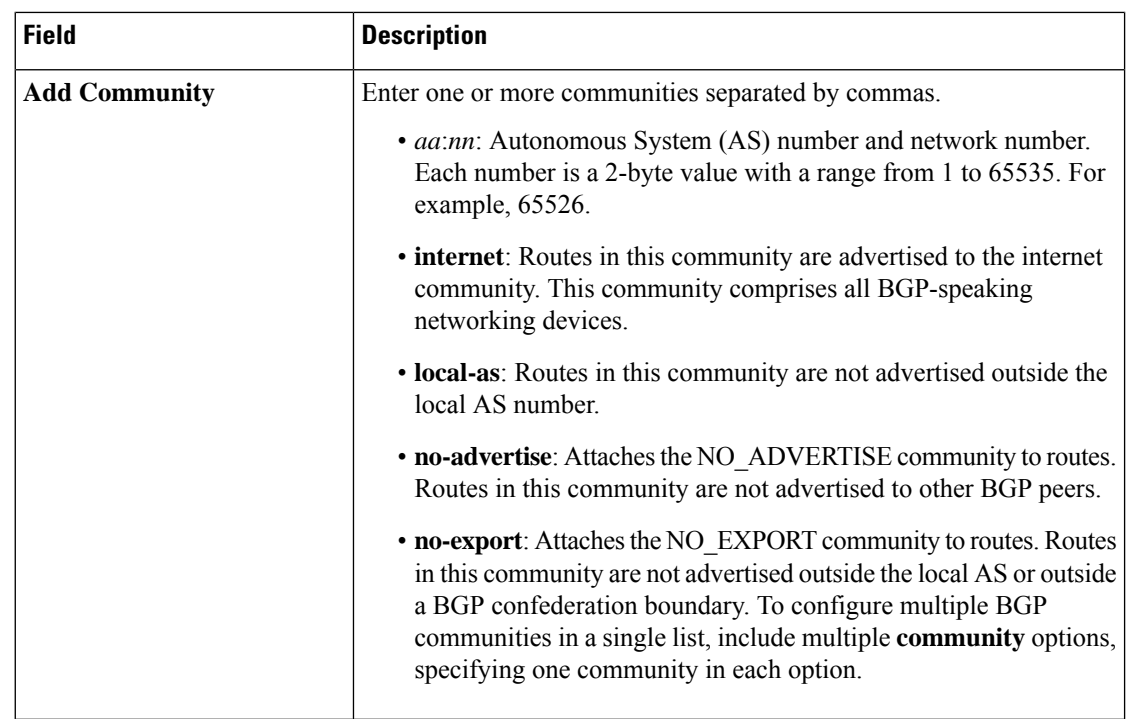

**3.** Click **Save**.

#### **Data Prefix**

- **1.** Click **Data Prefix**.
- **2.** Click **Add Data Prefix**.
- **3.** In the **Data Prefix list** dialog box, specify the following:

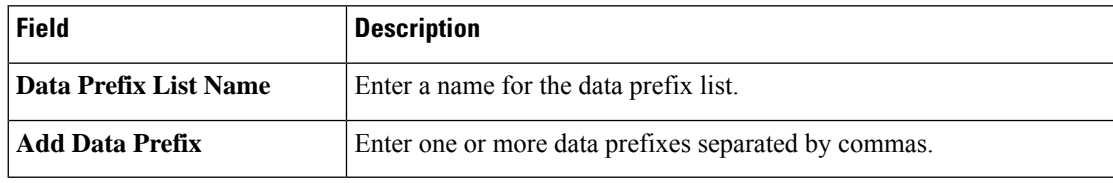

**4.** Click **Save**.

#### **Data Prefix IPv6**

- **1.** Click **Data Prefix IPv6**.
- **2.** Click **Add Data Prefix IPv6**.
- **3.** In the **Data Prefix List** dialog box, specify the following:

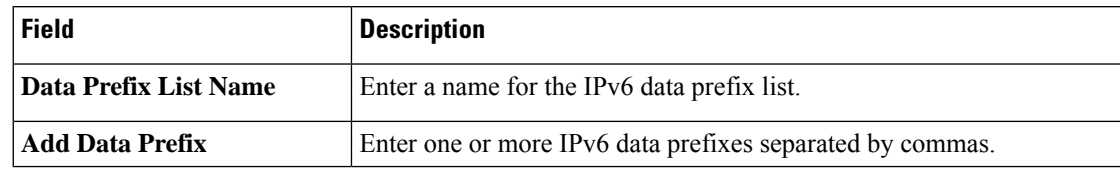

**4.** Click **Save**.

#### **Expanded Community List**

- **1.** Click **Expanded Community List**.
- **2.** Click **Add Expanded Community List** and specify the fiollowing:

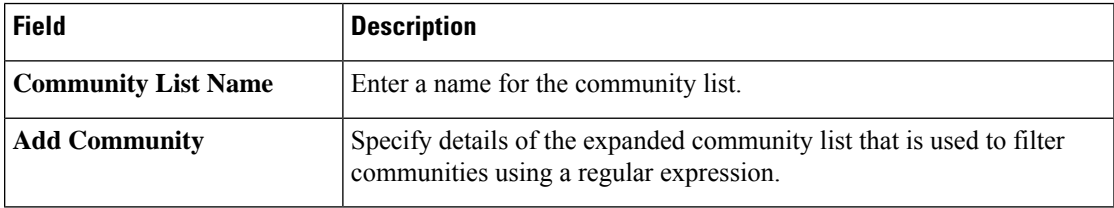

#### **Forwarding Class**

**1.** Click **Add Forwarding Class** and specify the following:

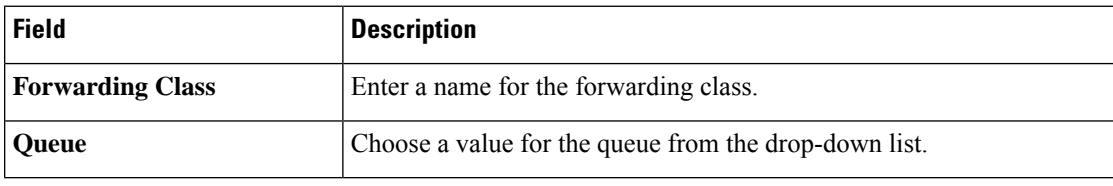

**2.** Click **Save**.

#### **Policer**

- **1.** Click **Policer**.
- **2.** Click **Add Policer** and specify the following:

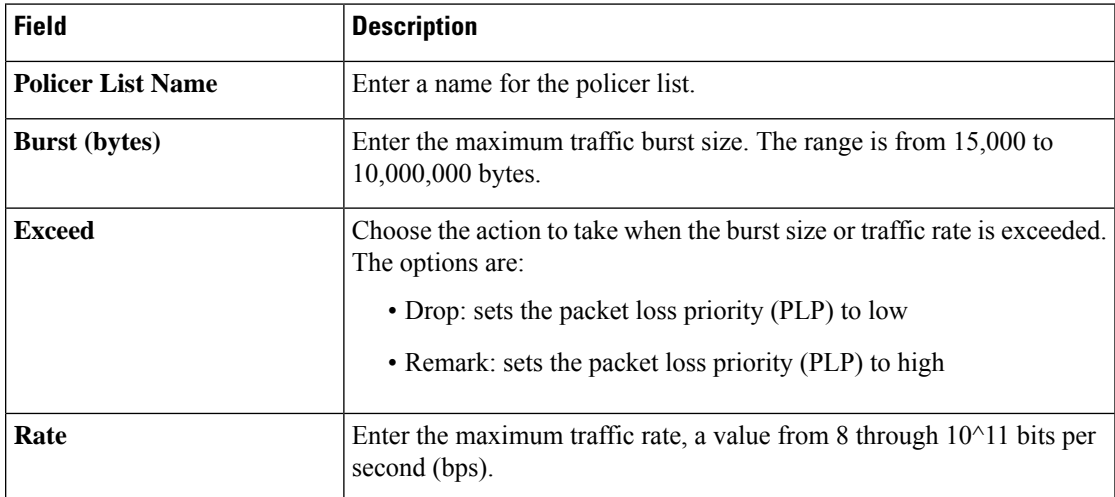

**3.** Click **Save**.

#### **Preferred Color Group**

- **1.** Click **Add Preferred Color Group**.
- **2.** In the **Preferred Color Group Name** field, enter a name for the preferred color group.
- **3.** Choose the color preference and path prefernce for the primary, secondary, and tertiary colors from the **Color Preference** and the **Path Preference** drop-down lists.

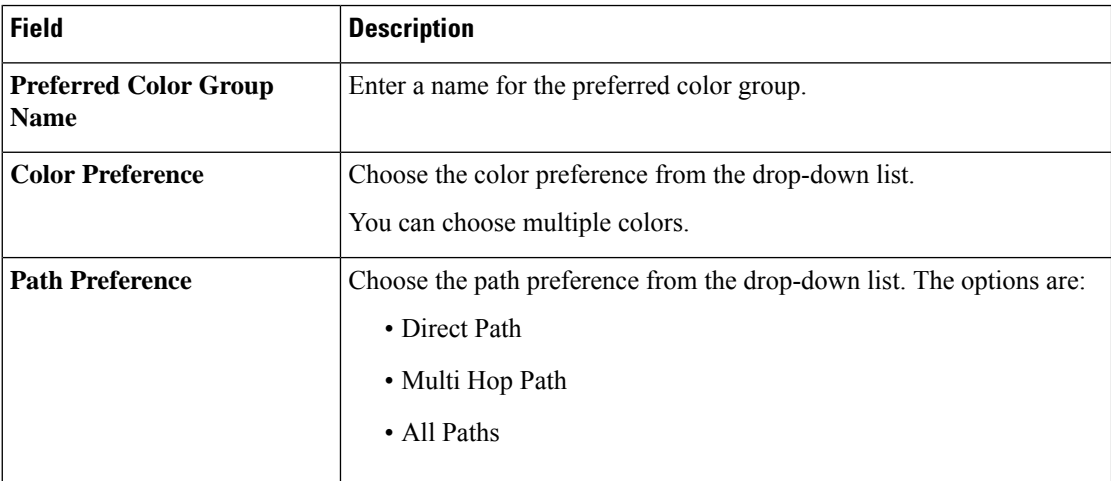

**4.** Click **Save**.

#### **Prefix List**

- **1.** Click **Prefix List**.
- **2.** Click **Add Prefix List** and specify the following:

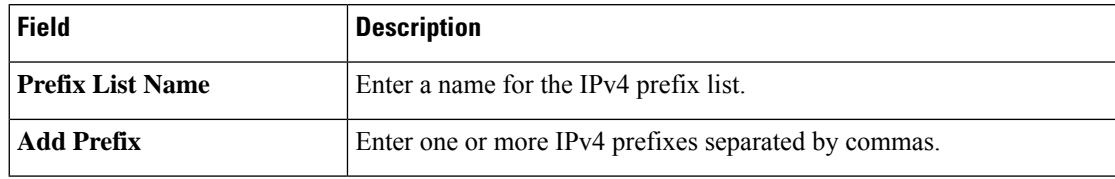

**3.** Click **Save**.

#### **Prefix List IPv6**

- **1.** Click **Prefix List IPv6**.
- **2.** Click **Add Prefix List** and specify the following:

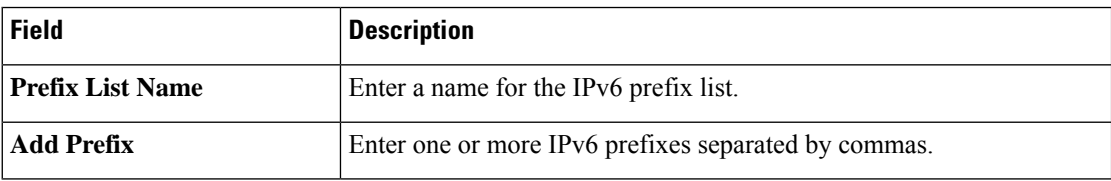

**3.** Click **Save**.

#### **SLA Class**

- **1.** Click **SLA Class**.
- **2.** Click **Add SLA Class** and specify the following:

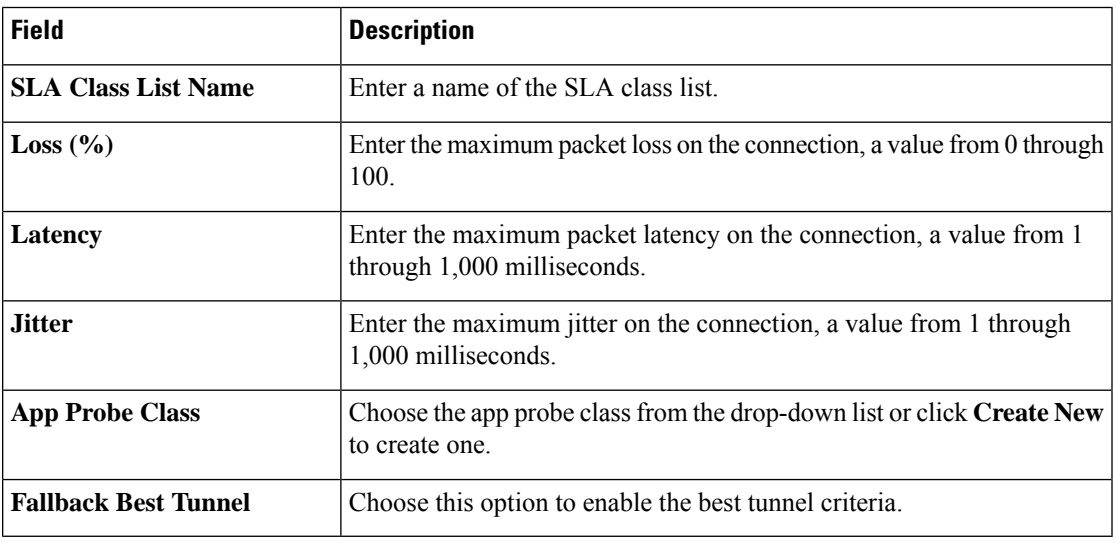

**3.** Click **Save**.

#### **TLOC List**

- **1.** Click **TLOC List**.
- **2.** Click **Add TLOC List** and specify the following:

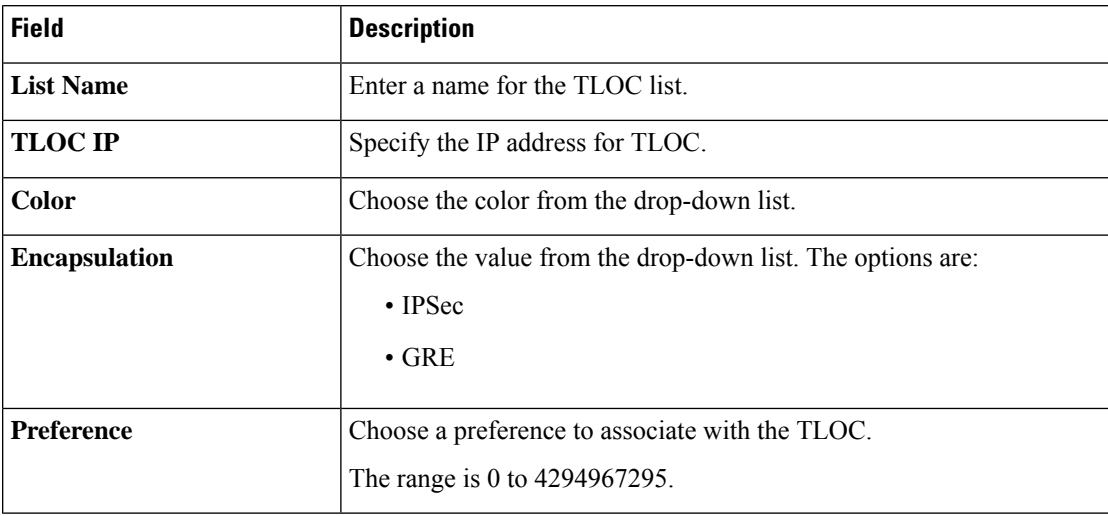

**3.** Click **Save**.

### <span id="page-11-0"></span>**Add Policy Group**

To create a new policy group, click **Add Policy Group** and configure the values in the following table. If you have already created a policy group, click the policy group from the list of available policy groups to edit.

#### **Table 2: Policy group parameters**

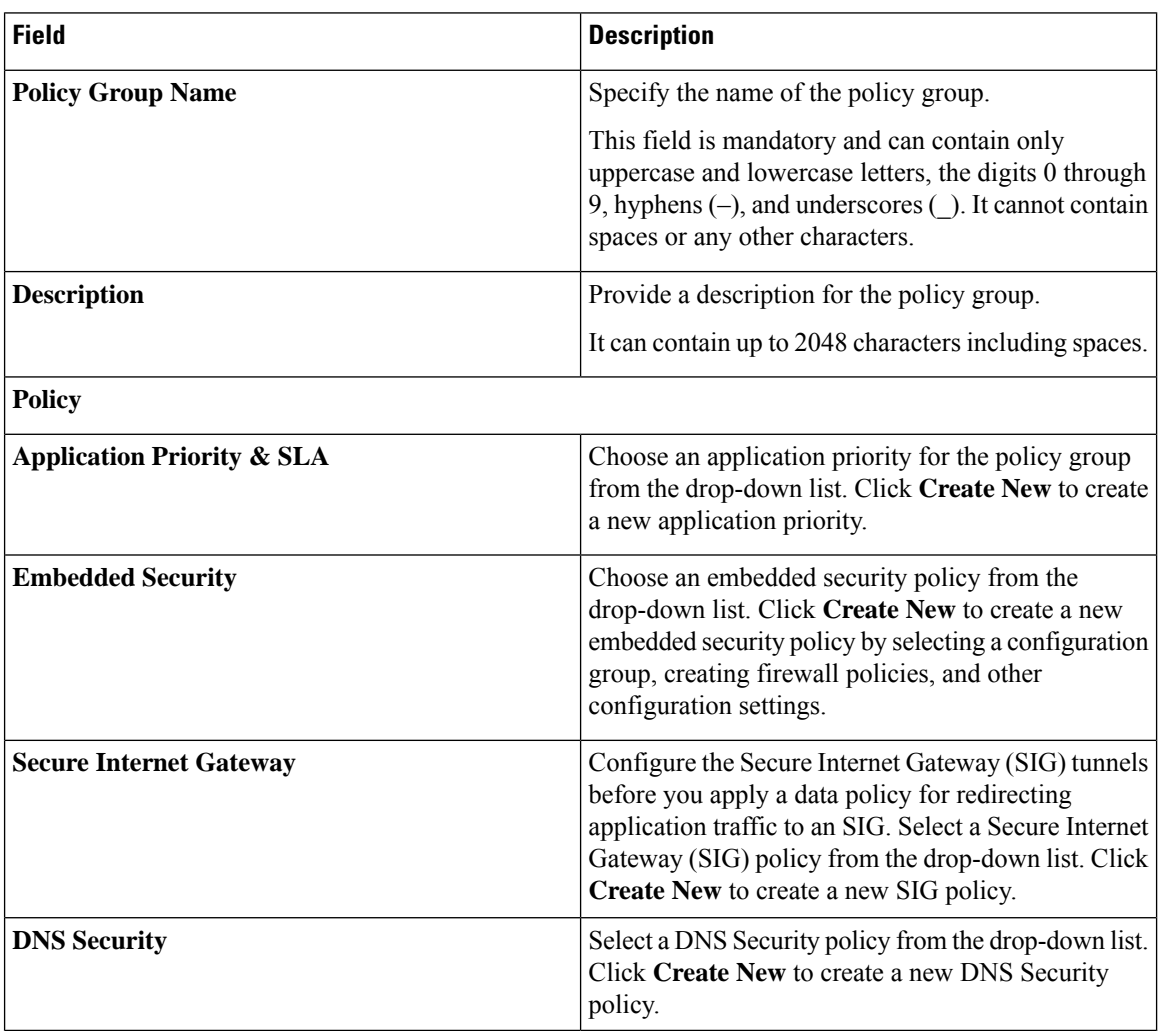

- **1.** Click **Save** to save your configuration.
- **2.** Click the pencil icon to select or unselect devices to associate or dissociate with the policy group.
- **3.** Click **Deploy** to select sites and deploy the policy group.

To delete a policy group, select the ellipsis icon (**...**) to the right of the policy group and click **Delete**.

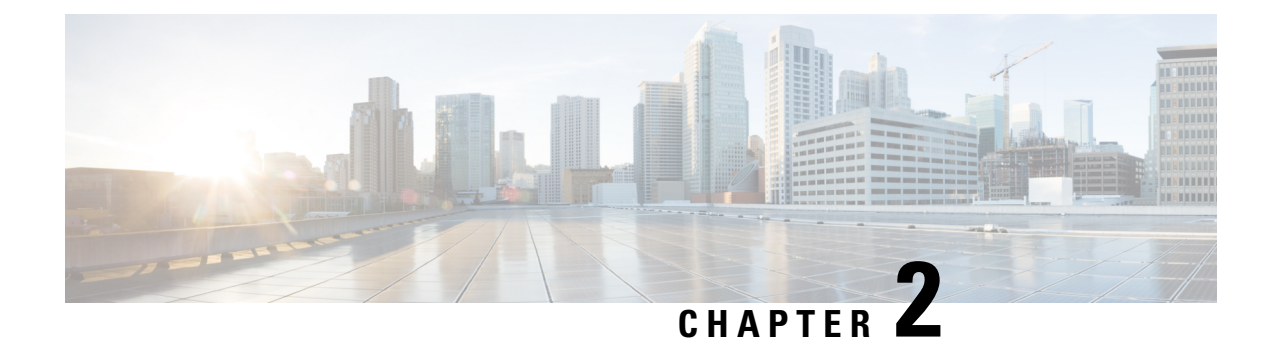

## <span id="page-12-0"></span>**Security Policy Using Policy Groups**

- [Security](#page-12-1) Policy Using Policy Groups, on page 9
- [Information](#page-13-0) About Security Policy, on page 10
- Enable RBAC for [Security](#page-13-1) Policy, on page 10
- [Restrictions](#page-14-0) for Security Policy, on page 11
- [Configure](#page-14-1) a Security Policy Using a Policy Group, on page 11
- [Configure](#page-14-2) a Group of Interest for a Security Policy, on page 11
- Configure [Embedded](#page-23-0) Security, on page 20
- Configure an Embedded Security [Sub-Policy,](#page-25-0) on page 22
- Configure [Embedded](#page-27-0) Security Additional Settings, on page 24
- [Configure](#page-32-0) a Secure Service Edge, on page 29
- [Configure](#page-37-0) DNS Security, on page 34

### <span id="page-12-1"></span>**Security Policy Using Policy Groups**

#### **Table 3: Feature History**

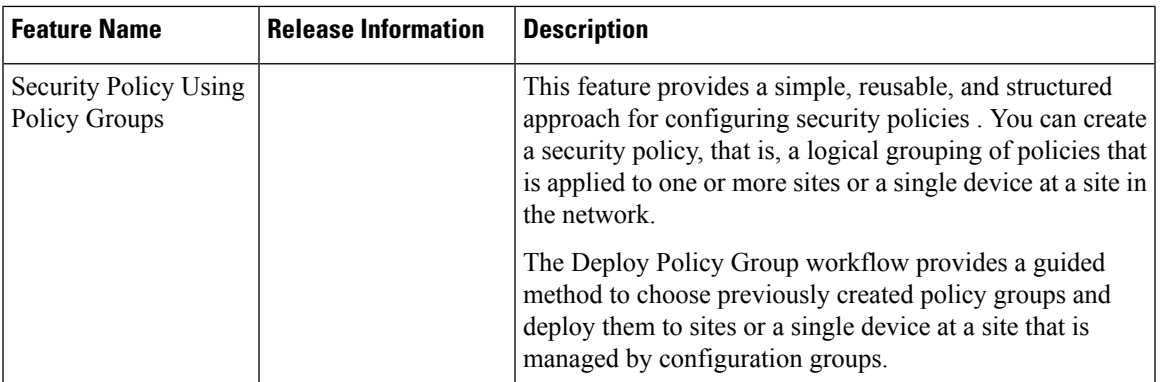

### <span id="page-13-0"></span>**Information About Security Policy**

Configuring security policies using policy groups simplifies the experience of configuring and deploying policies on SD-Routing devices. Use a workflow to configure policies and associate them with devices in the network.

The **Policy Groups** page includes the following:

- **Policy Group**
- **Embedded Security Configuration**
- **DNS Security Configuration**

### <span id="page-13-1"></span>**Enable RBAC for Security Policy**

To create a policy group and security feature profiles using configuration groups, role-based access control (RBAC) must provide read and write permissions on the following profiles to access each feature. Set the permissions of the user group to enable access to policy groups from **Configuration** > **Policy Groups**.

- **1.** From the Cisco SD-WAN Manager menu, choose **Administration** > **Manage Users** > **User Groups**.
- **2.** Click **Add User Group**.
- **3.** Enter **User Group Name**.
- **4.** Check a **Read** or **Write** check box for the **Policy Group**, **Device** and **Deploy** feature that you want to assign to a user group.
- **5.** Check a **Read** or **Write** check box for the following features that you want to assign to a user group:
	- **Feature Profile** > **Embedded Security** > **Legacy Policy**
	- **Feature Profile** > **Embedded Security** > **NGFirewall**
	- **Feature Profile** > **Embedded Security** > **Policy**
	- **Feature Profile** > **Policy Object** > **Advanced Inspection Profile**

The **Advanced Inspection Profile** has the following subfeature profiles:

- Advanced Malware Protection
- Intrusion Prevention
- SSL Decryption
- SSL Decryption Profile
- URL Filtering
- **6.** Click **Add**.

Ш

### <span id="page-14-0"></span>**Restrictions for Security Policy**

Security policy does not support matching traffic using a custom application in a custom-defined application list.

### <span id="page-14-1"></span>**Configure a Security Policy Using a Policy Group**

Using the Create Security Policy workflow, you can create a security policy, add sub-policy, add rules to existing sub-policies, and so on.

- **1.** From the Cisco SD-WAN Manager menu, choose **Workflows** > **Workflow Library** > **Create Security Policy**. Alternatively, choose **Configuration** > **Policy Groups**.
- **2.** Click **Embedded Security**.
- **3.** On the **Embedded Security** page, click **Add Security Policy**. This launches the Security Policy workflow.
- **4.** Enter **Policy Name** and **Description** and click **Next**.
- **5.** On the **Select the optional Configuration Group to associate with the security policy** page, choose the configuration groups and click **Next**.
- **6.** Click **Add Sub-Policy**.
- **7.** Click **Submit**.You can view the new security policy in the **Embedded Security** tab.

### <span id="page-14-2"></span>**Configure a Group of Interest for a Security Policy**

- **1.** From the CiscoSD-WAN Manager menu, choose **Configuration** > **Policy Groups** > **Groupof Interest**.
- **2.** Click the **Security** tab. The list of security objects and profiles appears.

Use the following tables to configure a different group of lists for security policy:

#### **Application**

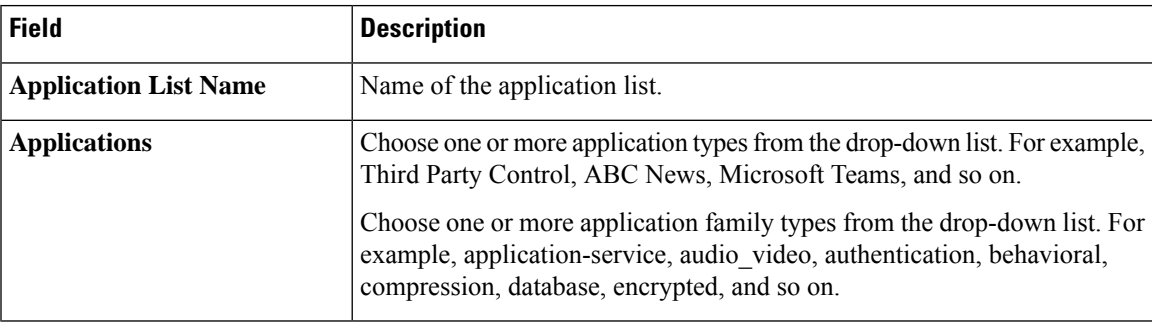

#### **Data Prefix**

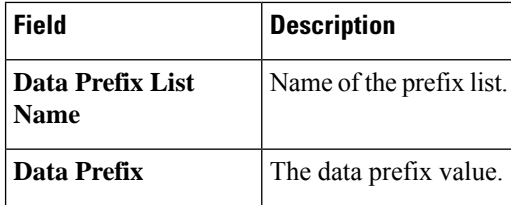

#### **Local Domain**

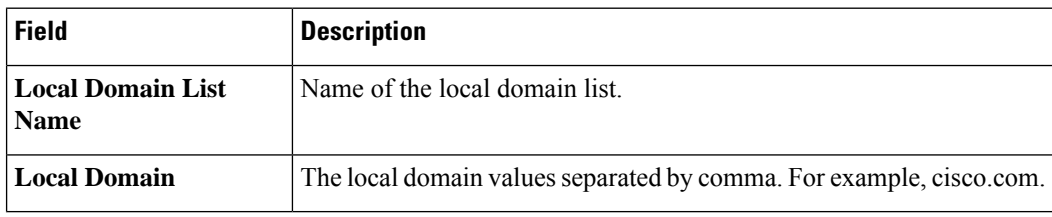

#### **FQDN (Fully Qualified Domain Name)**

The FQDN is intended to be used for matching standalone servers in data centers or a private cloud. When matching public URLs, the recommended match action is**drop**. If you use **inspect** for public URLs, you must define all related sub URLs and redirect URLs.

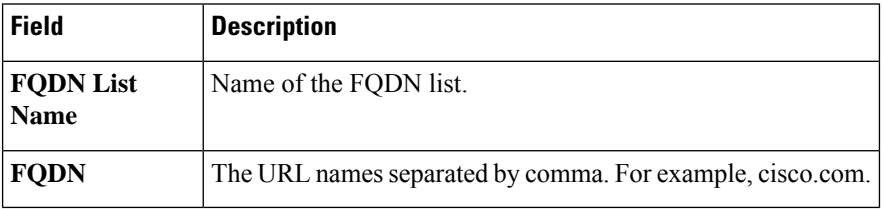

#### **Signature**

The signature set blocks vulnerability with a Common Vulnerability Scoring System (CVSS) score that is greater than or equal to 9. It also blocks Common Vulnerabilities and Exposures (CVEs) published in the last two years and that have the rule categories: Malware CNC, Exploit Kits, SQL Injection or blocked list.

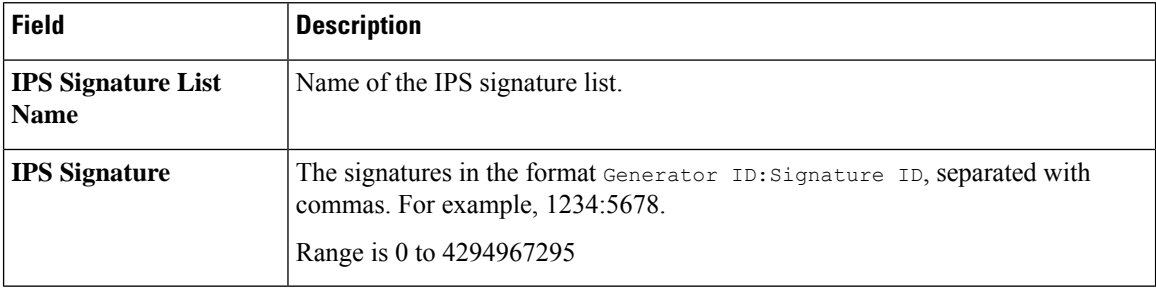

#### **URL Allow**

List-based filtering allows the user to control access by permitting or denying access based on allowed or blocked lists. Here are some important points to note about these lists:

• URLs that are allowed are not subjected to any category-based filtering.

- If the same item is configured under both the allowed and blocked list, the traffic is allowed.
- If the traffic does not match either the allowed or blocked lists, then it is subjected to category-based and reputation-based filtering.

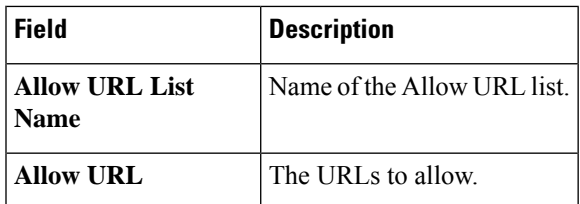

#### **URL Block**

List-based filtering allows the user to control access by permitting or denying access based on allowed or blocked lists.

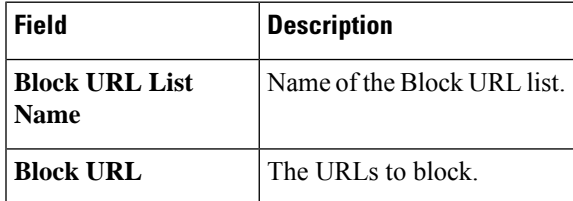

#### **Zone**

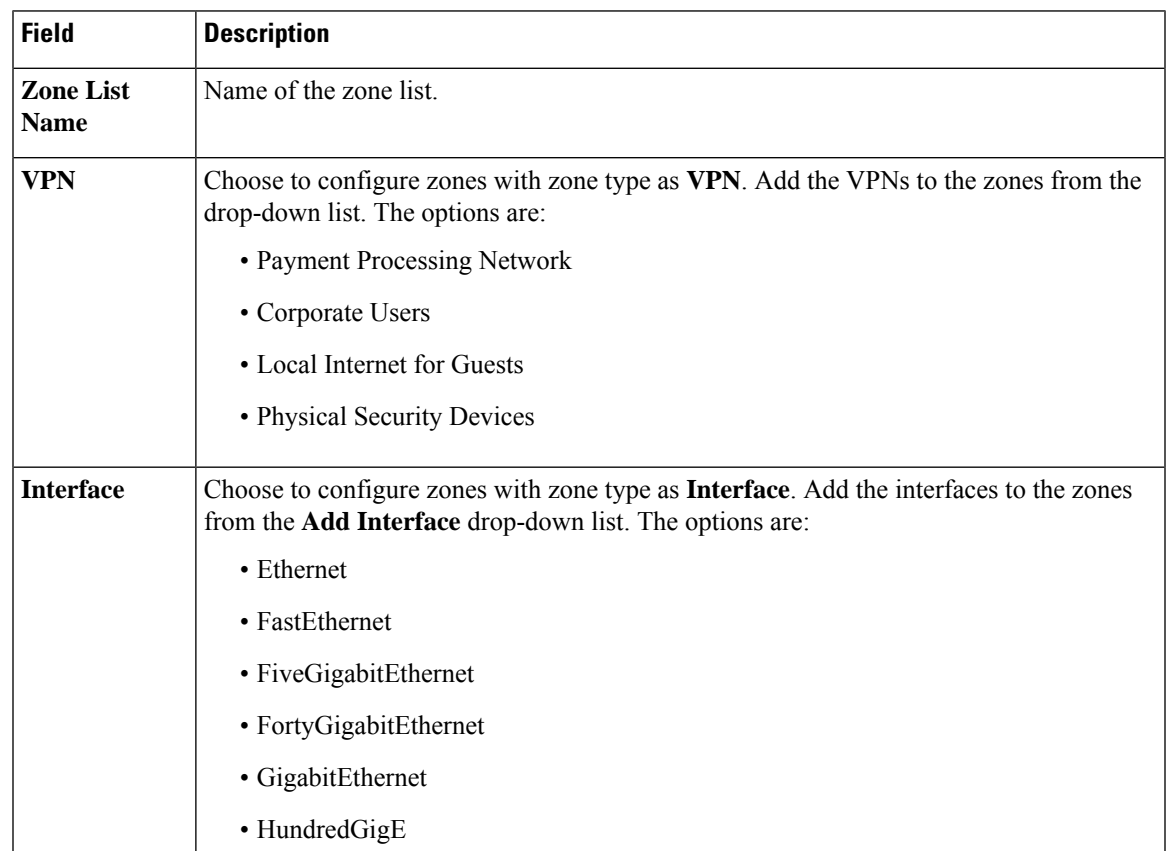

#### **Port**

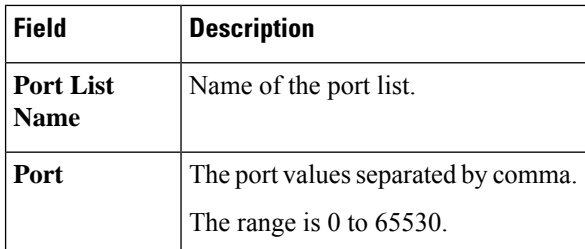

#### **Protocol**

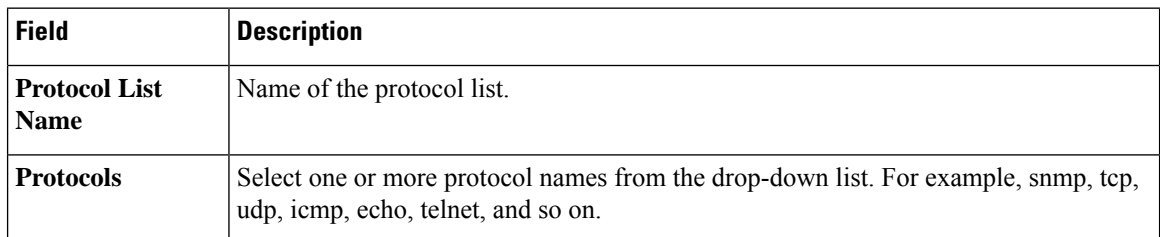

#### **Geo Location**

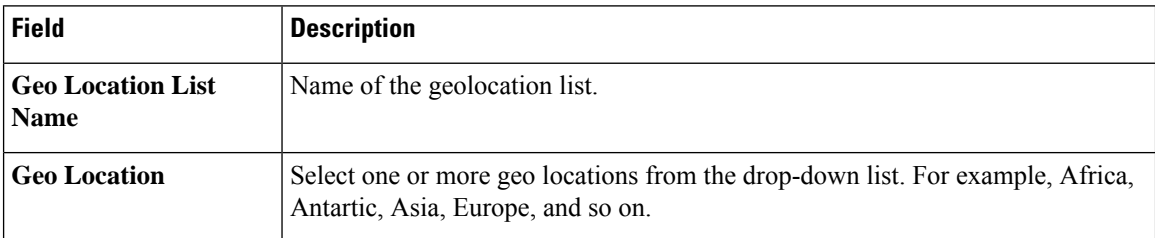

The security group of interest has the following profiles:

- Advanced Inspection Profile
- Intrusion Prevention Policy
- URL Filtering
- Advanced Malware Protection
- TLS/SSL Profile
- TLS/SSL Decryption

#### **Advanced Inspection Profile**

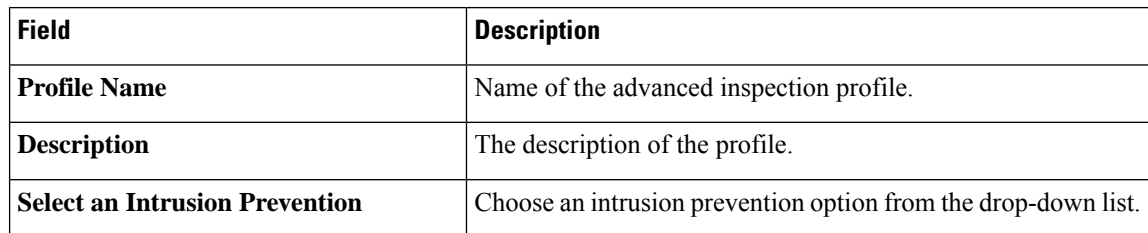

 $\overline{\phantom{a}}$ 

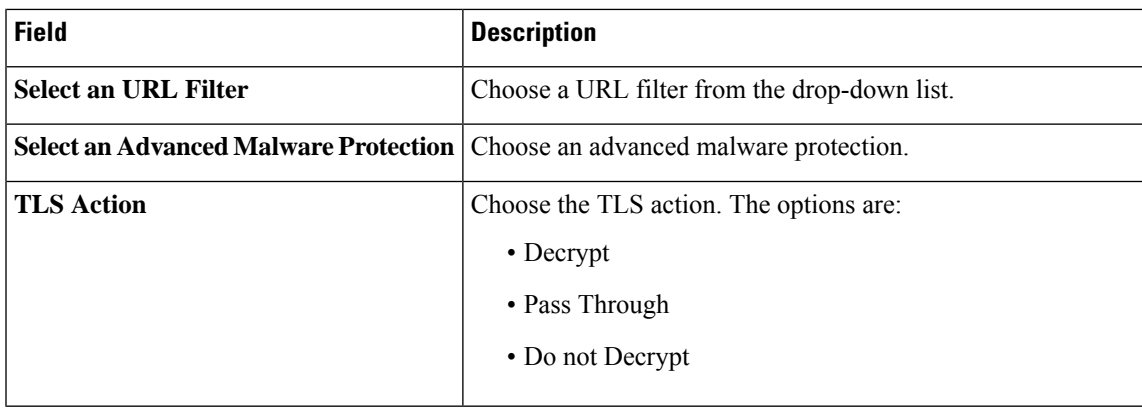

#### **Intrusion Prevention Policy**

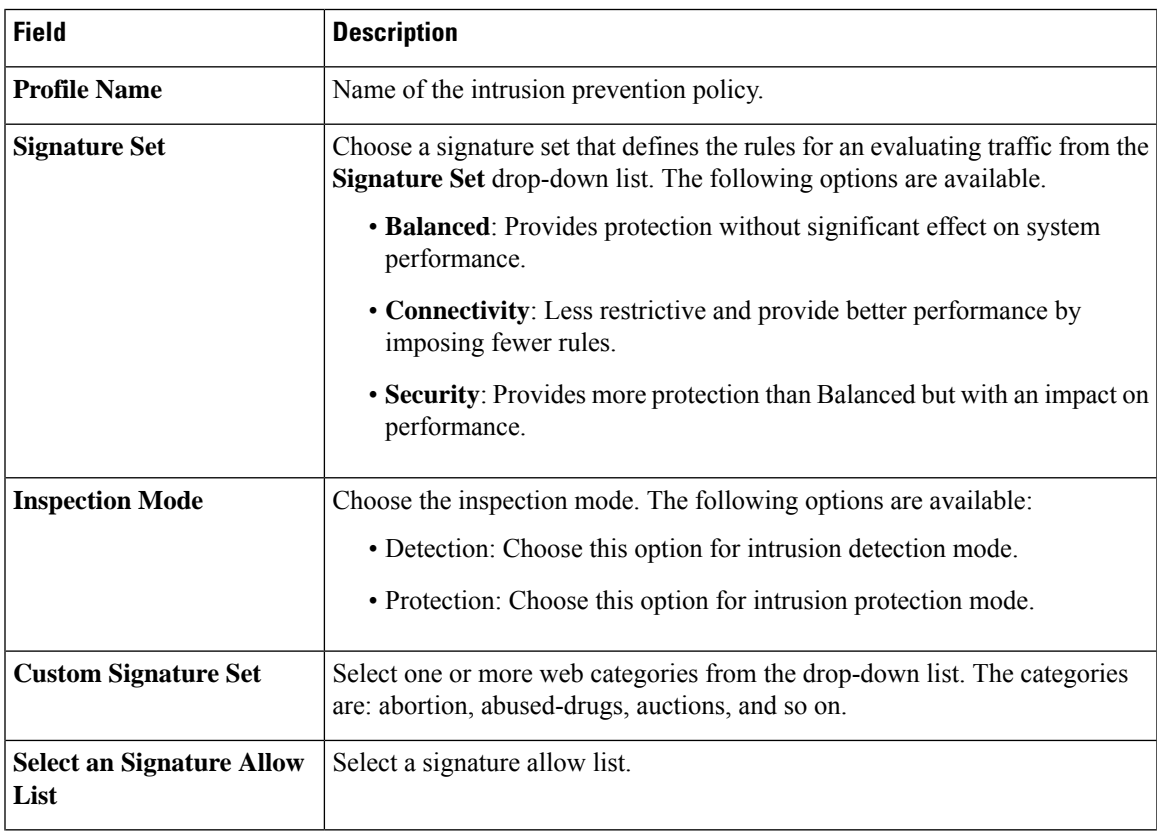

I

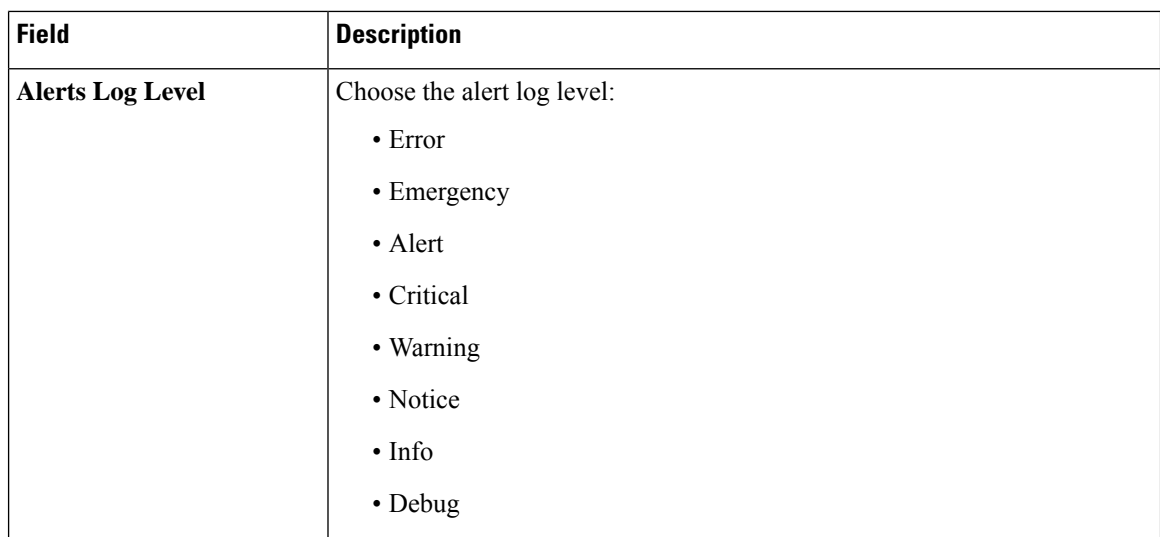

### **URL Filtering Policy**

 $\mathbf{I}$ 

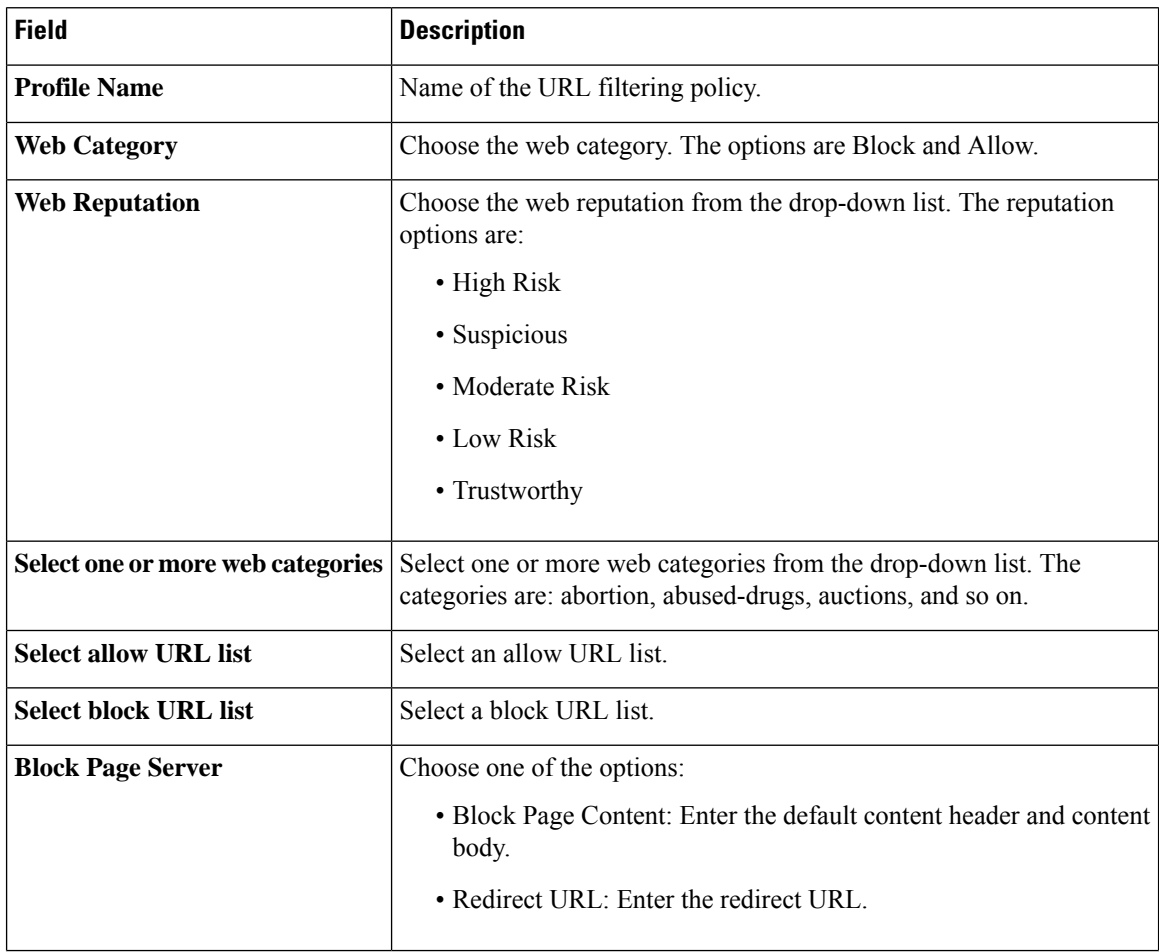

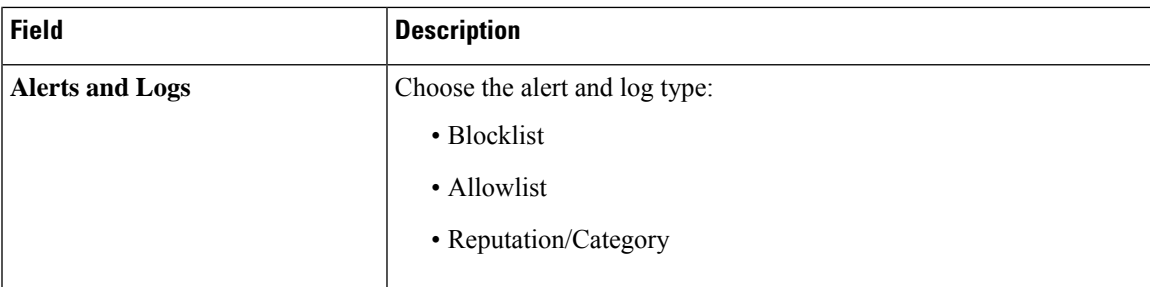

### **Advanced Malware Protection Policy**

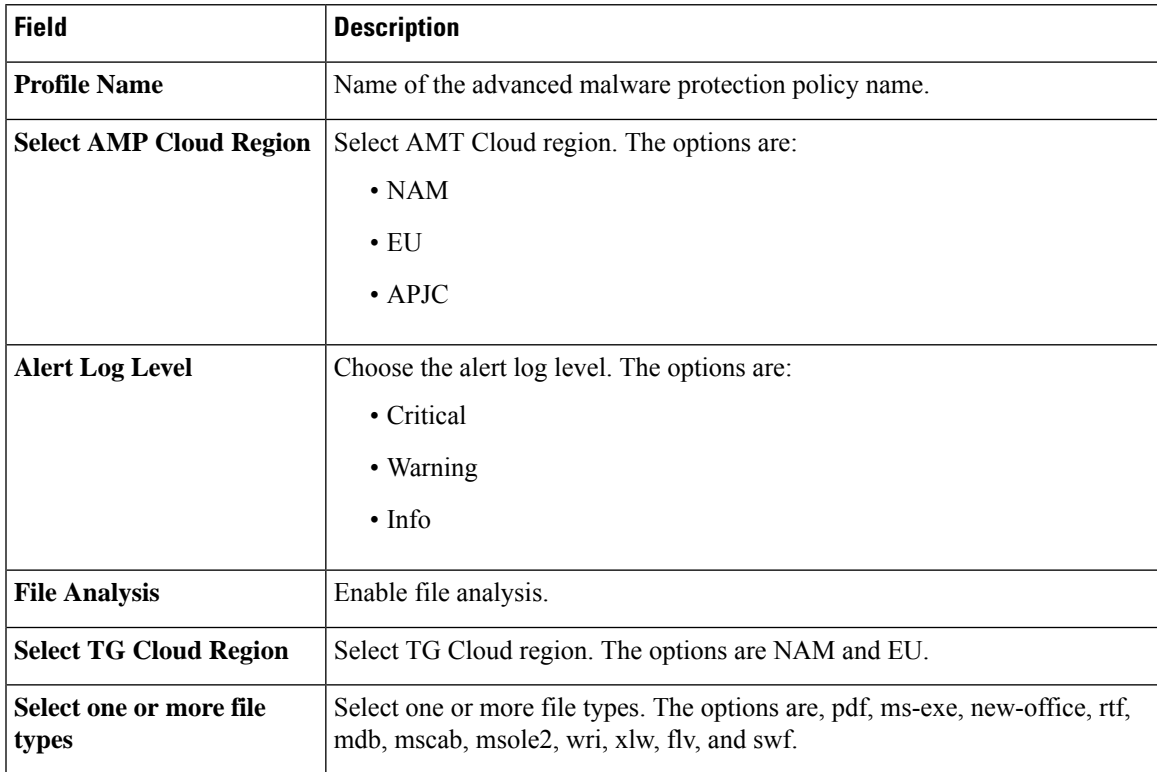

#### **TLS/SSL Profile**

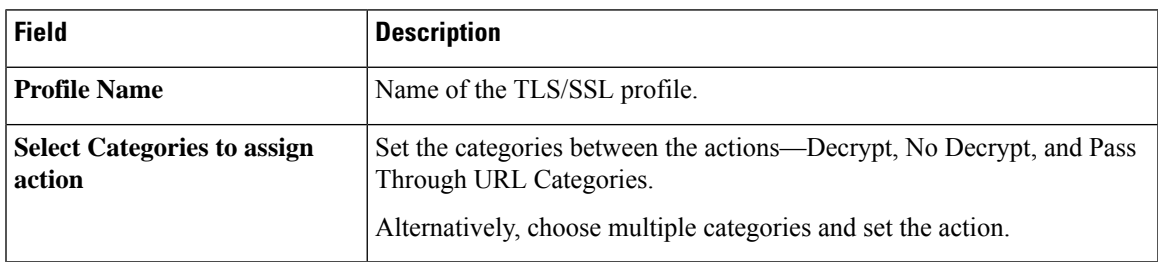

I

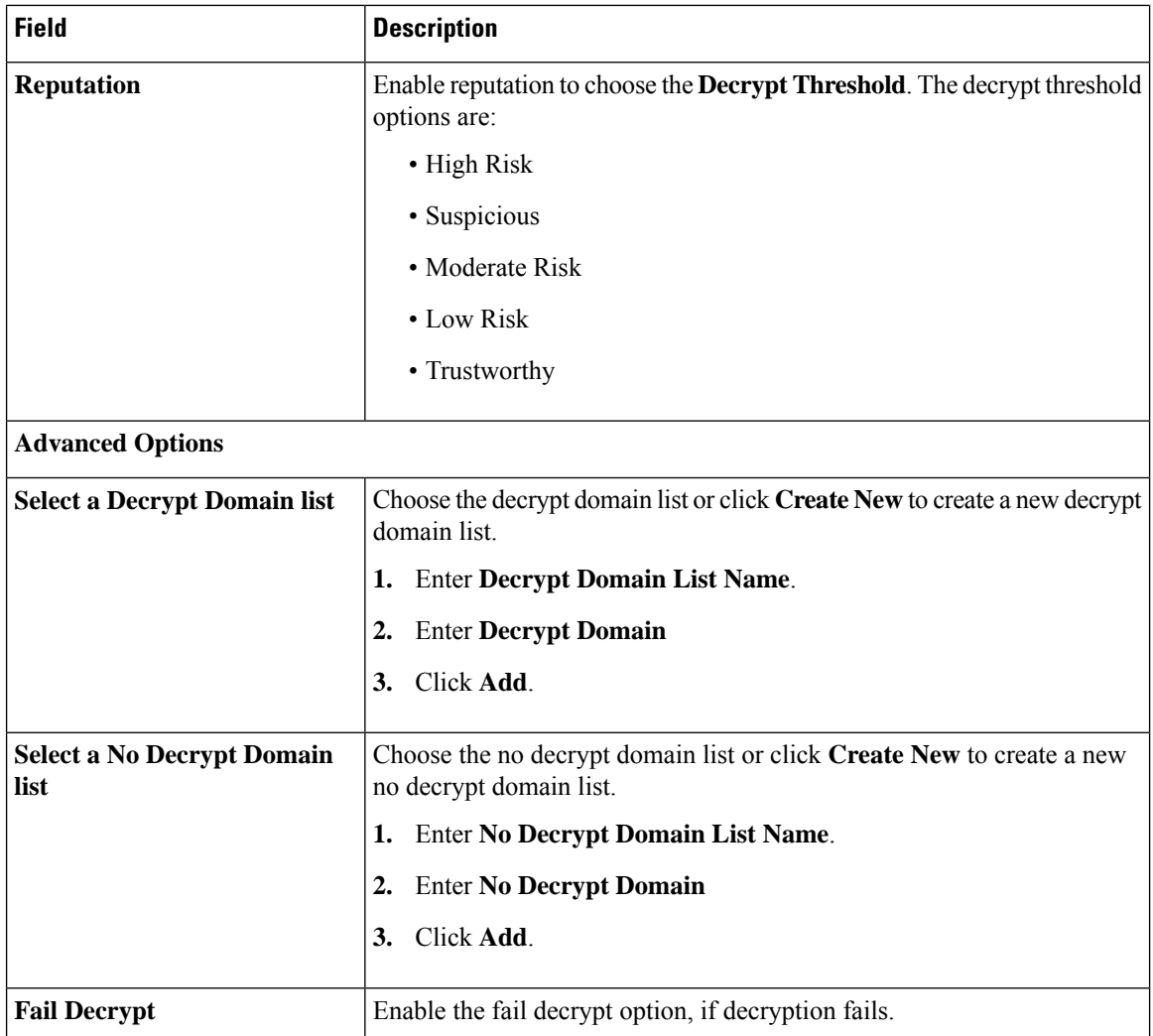

### **TLS/SSL Decryption**

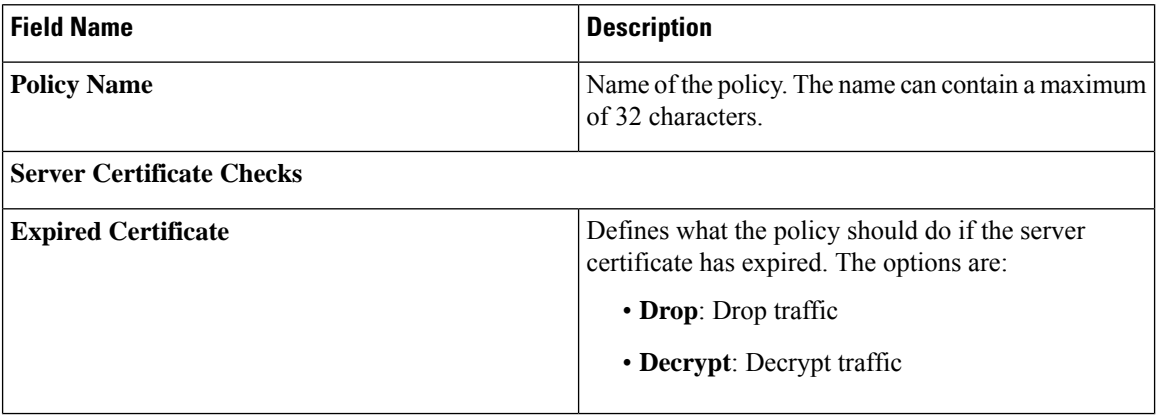

 $\mathbf l$ 

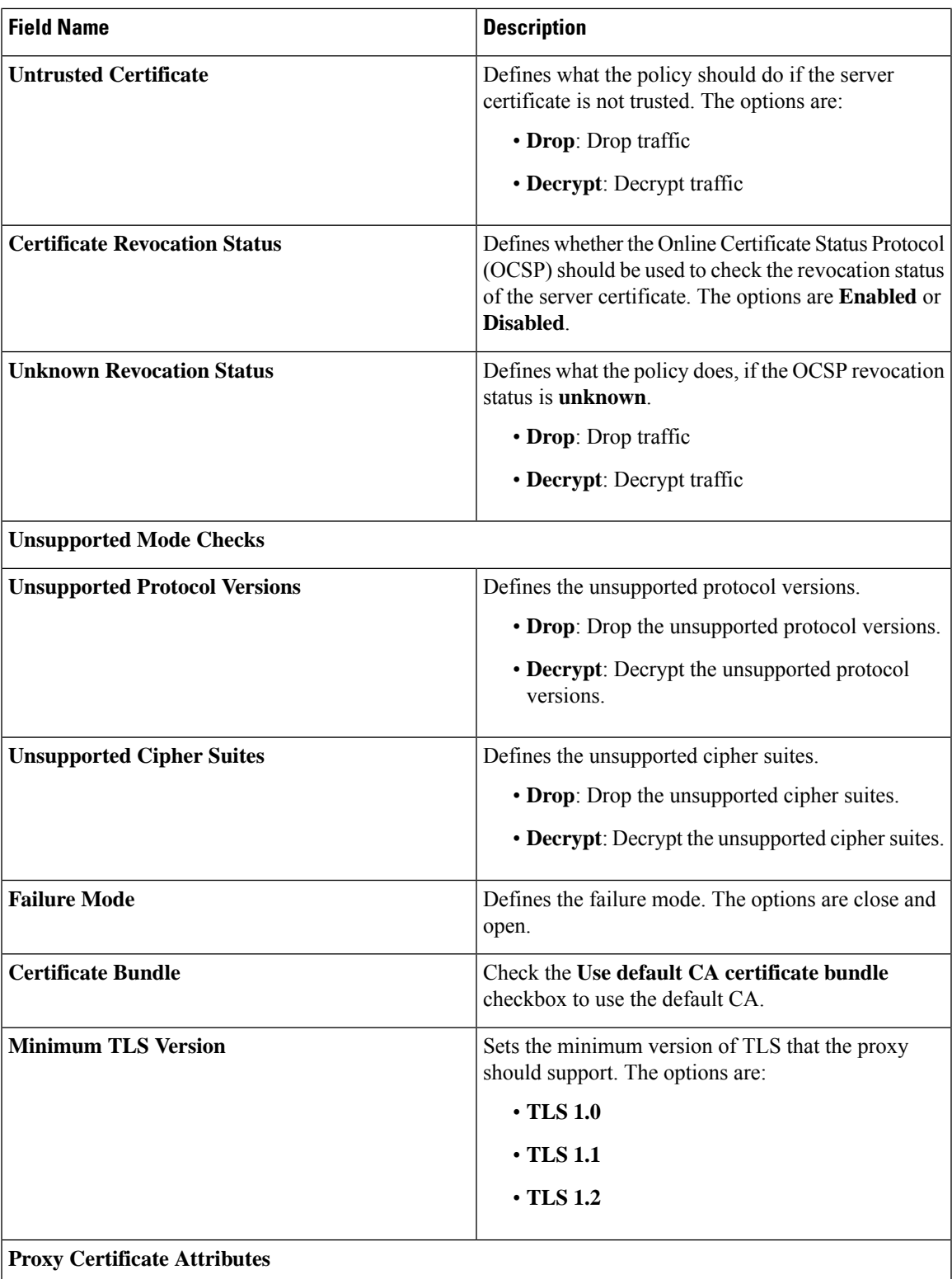

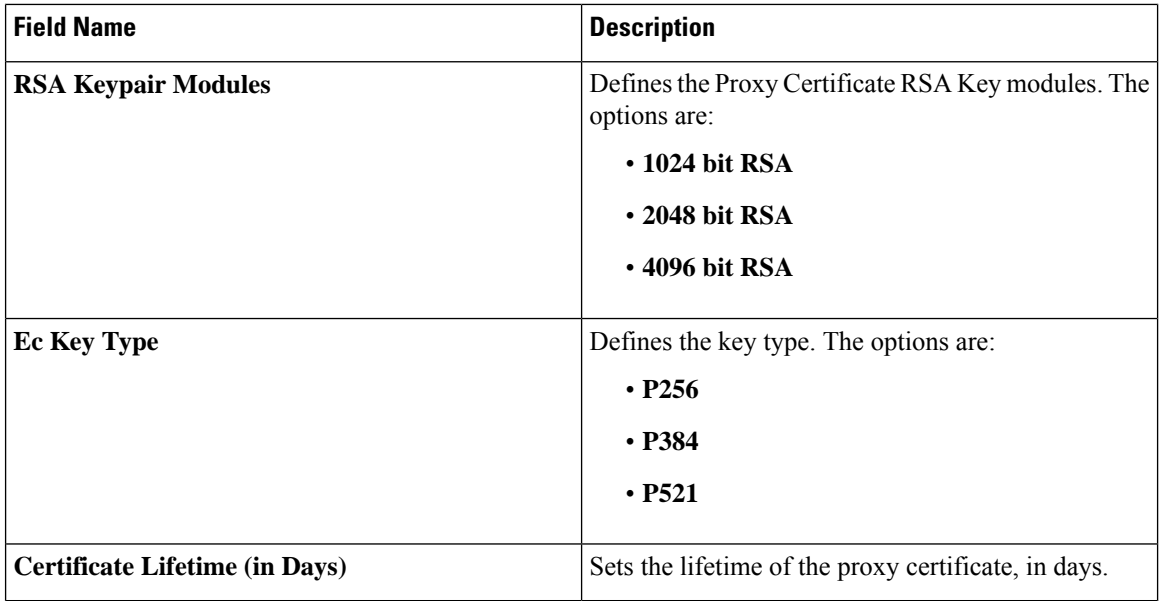

### <span id="page-23-0"></span>**Configure Embedded Security**

Security is a critical element of today's networking infrastructure. Network administrators and security officers are hard pressed to defend their networks against attacks and breaches. Due to hybrid clouds and remote employee connectivity, the security perimeter around networks is disappearing.

The Enterprise Firewall with Application Awareness uses a flexible and easily understood zone-based model for traffic inspection, compared to the older interface-based model.

A firewall policy is a type of localized security policy that allows stateful inspection of TCP, UDP, and ICMP data traffic flows. Traffic flows that originate in a given zone are allowed to proceed to another zone based on the policy between the two zones. A zone is a grouping of one or more VPNs. Grouping VPNs into zones allows you to establish security boundaries in your overlay network so that you can control all data traffic that passes between zones. For more information on Embedded Security, see [Enterprise](https://www.cisco.com/c/en/us/td/docs/routers/sdwan/configuration/security/ios-xe-17/security-book-xe/m-firewall-17.html#id_121724) Firewall with [Application](https://www.cisco.com/c/en/us/td/docs/routers/sdwan/configuration/security/ios-xe-17/security-book-xe/m-firewall-17.html#id_121724) Awareness.

- **1.** From the Cisco SD-WAN Manager **olicy Groups** > **Embedded Security**.
- **2.** Choose a security policy and click **Edit**.
- **3.** Click **Add Rule**.

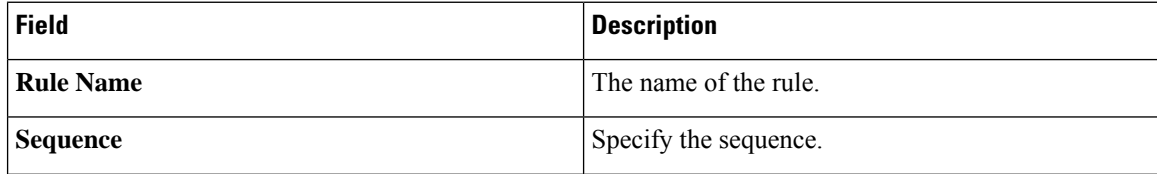

 $\overline{\phantom{a}}$ 

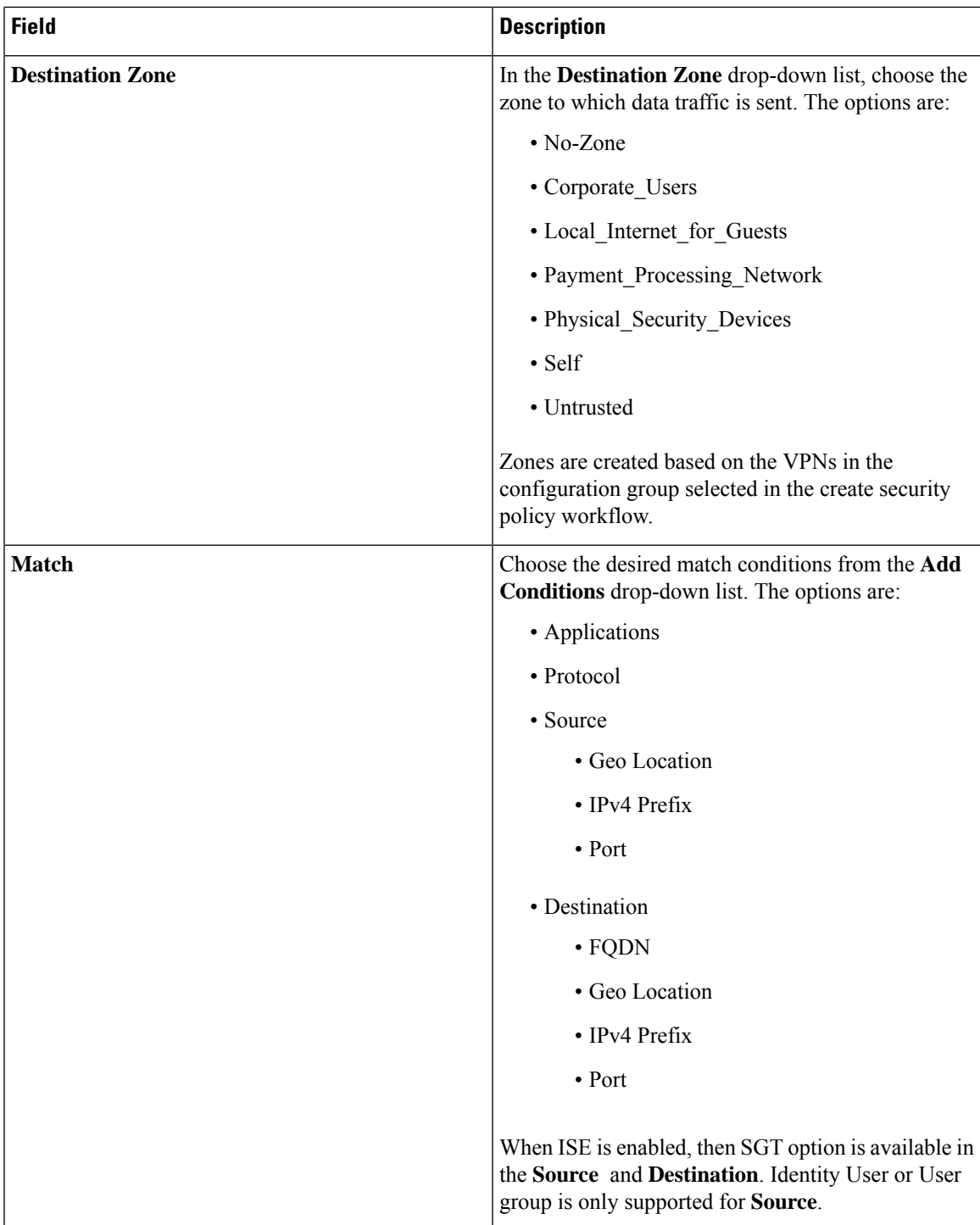

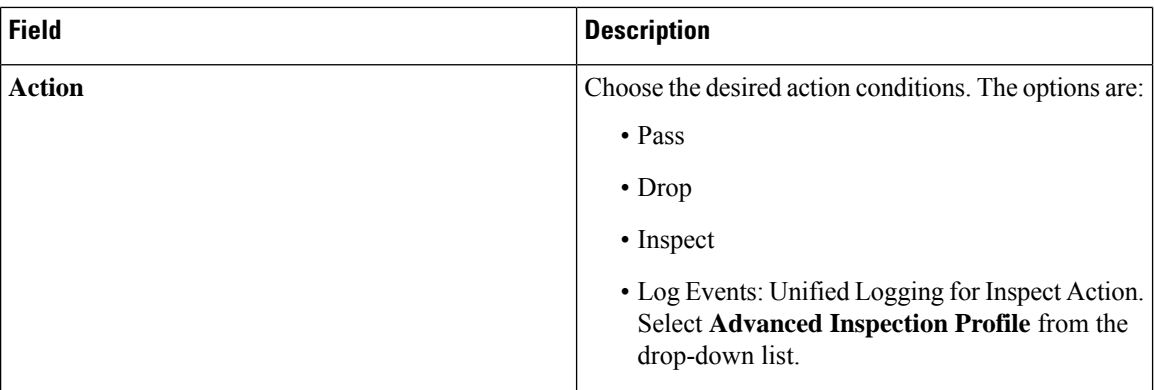

## <span id="page-25-0"></span>**Configure an Embedded Security Sub-Policy**

- **1.** From the **Configuration** > **Policy Groups**, choose **Embedded Security**.
- **2.** Choose a security policy from the list and click **Edit**. and enter the following details.
- **3.** Click **Add Sub-Policy** to add sub-policies for a security policy.

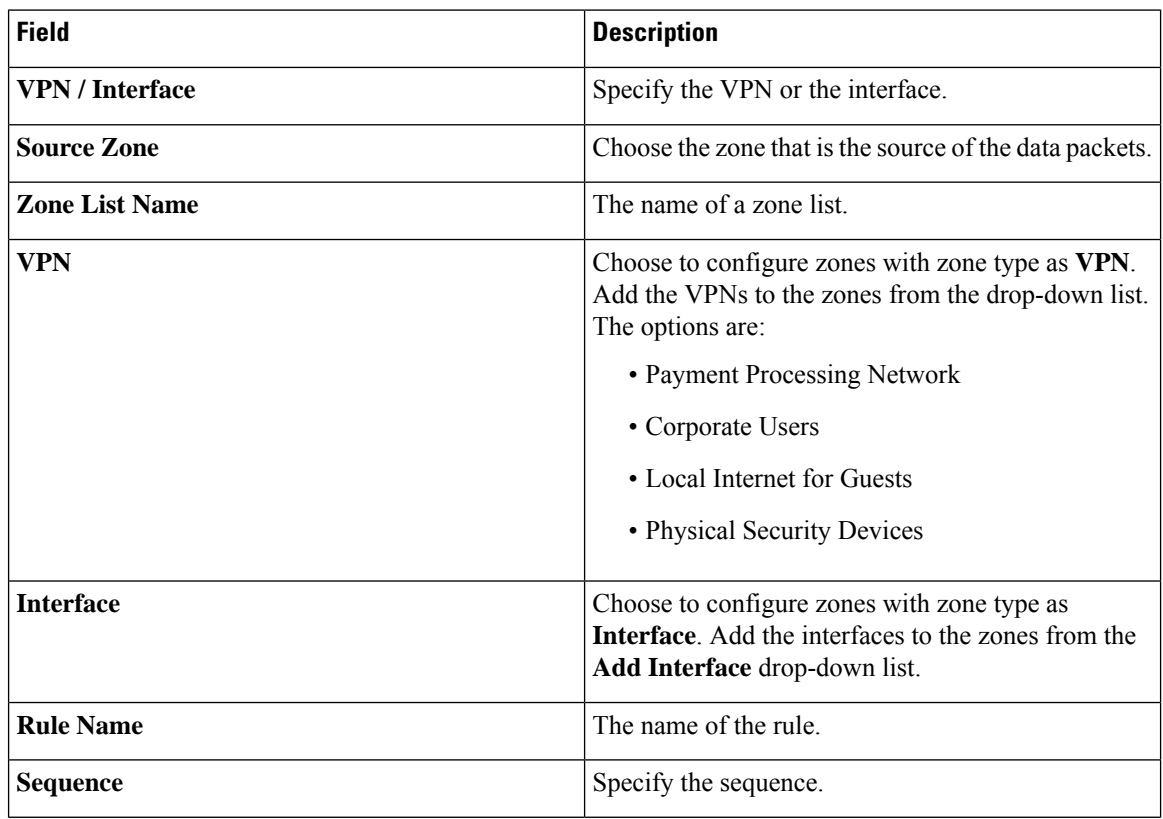

 $\overline{\phantom{a}}$ 

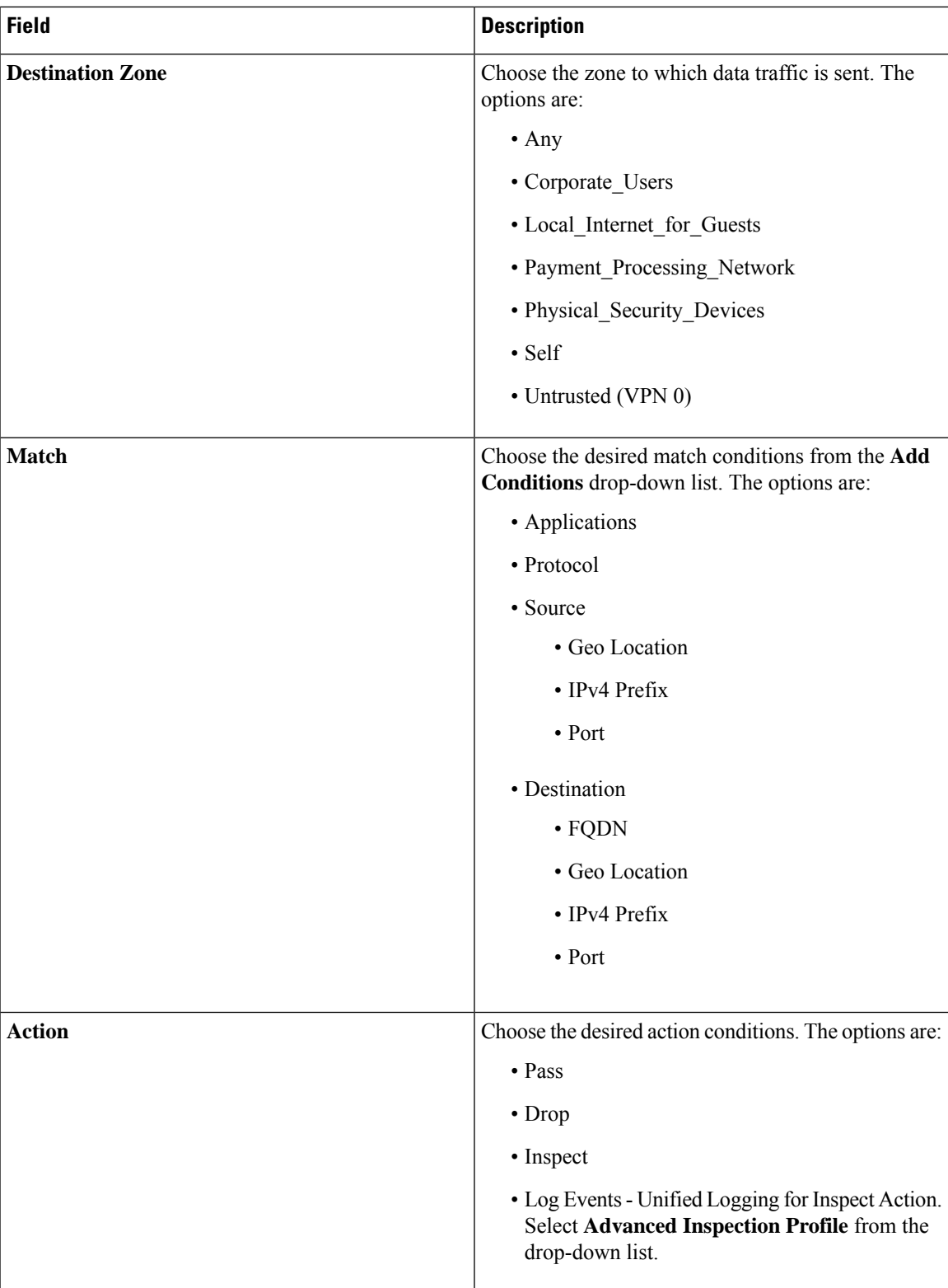

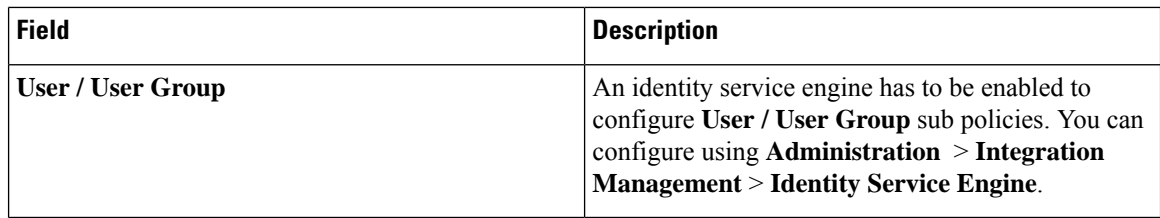

### <span id="page-27-0"></span>**Configure Embedded Security Additional Settings**

- **1.** From the CiscoSD-WAN Manager menu, choose **Configuration** > **Policy Groups**, choose **Embedded Security**.
- **2.** Choose a security policy from the list and click **Edit** and enter the following details.
- **3.** Click **Additional Settings** to configure additional settings for a security policy.

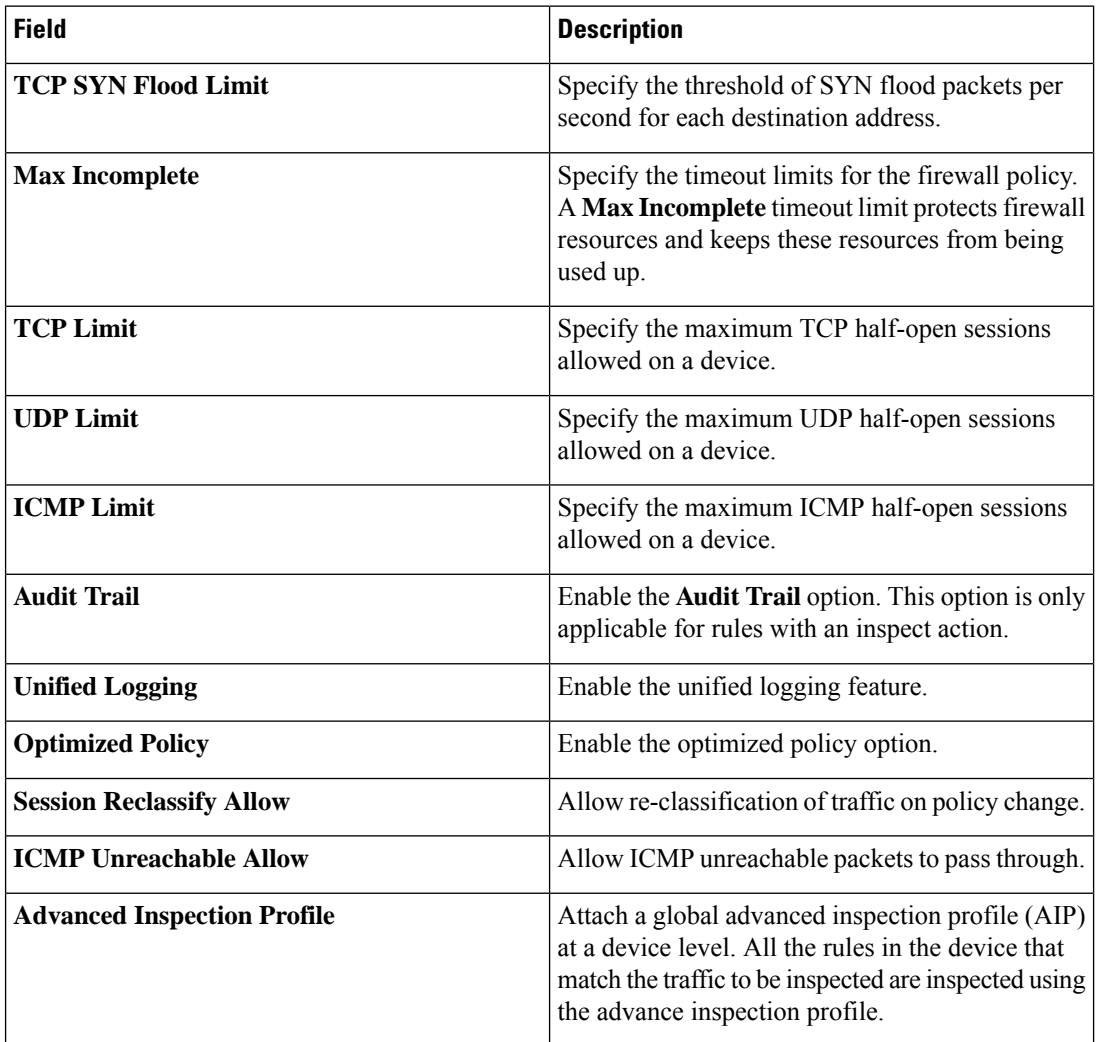

**4.** Choose the profile from the **Advanced Inspection Profile** drop-down list or click **Create New**.

I

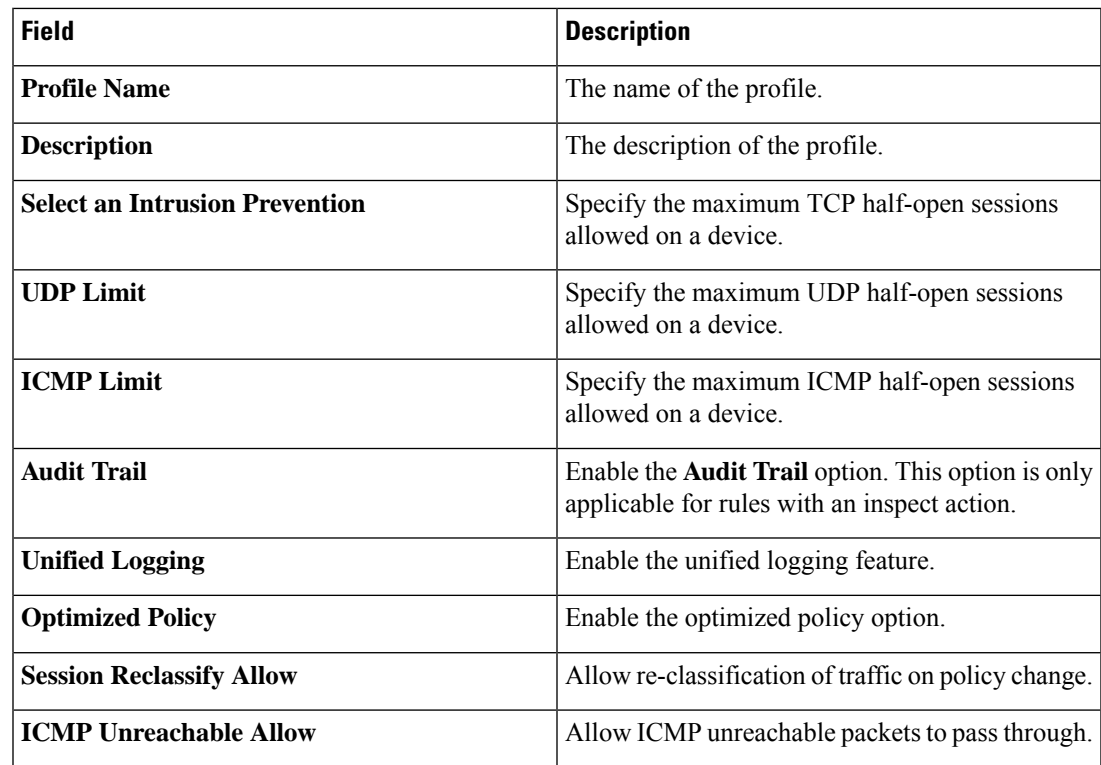

**5.** Choose the intrusion prevention from the **Select an Intrusion Prevention** drop-down list or click **Create New**.

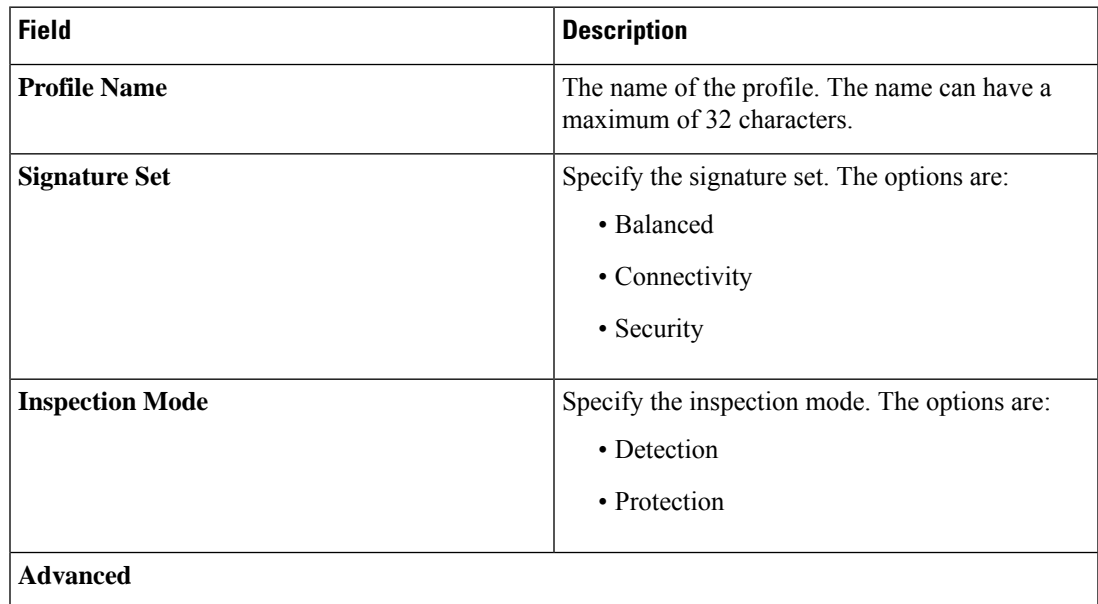

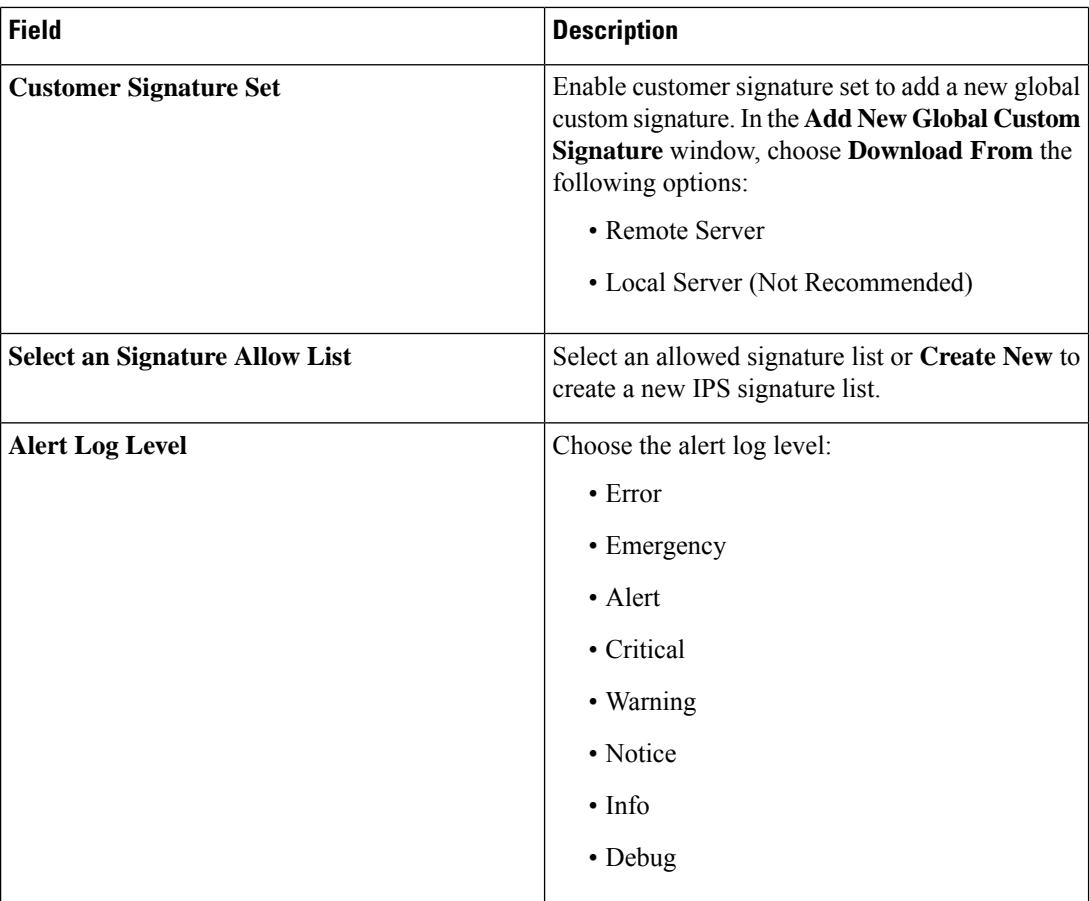

#### **6.** Click **Add**.

**7.** Choose the advanced malware protection profile from the **Select an Advanced Malware Protection** drop-down list or click **Create New**.

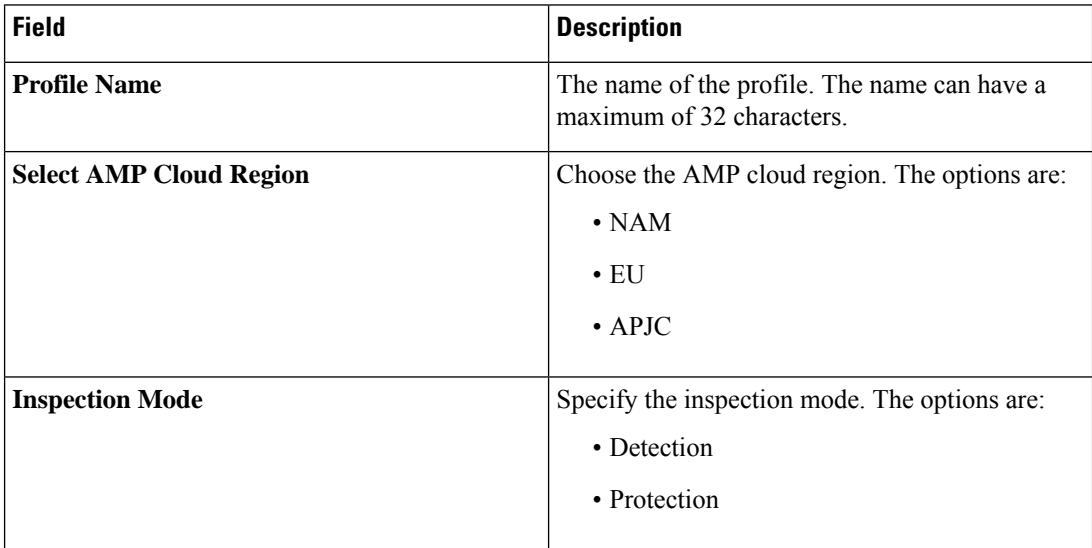

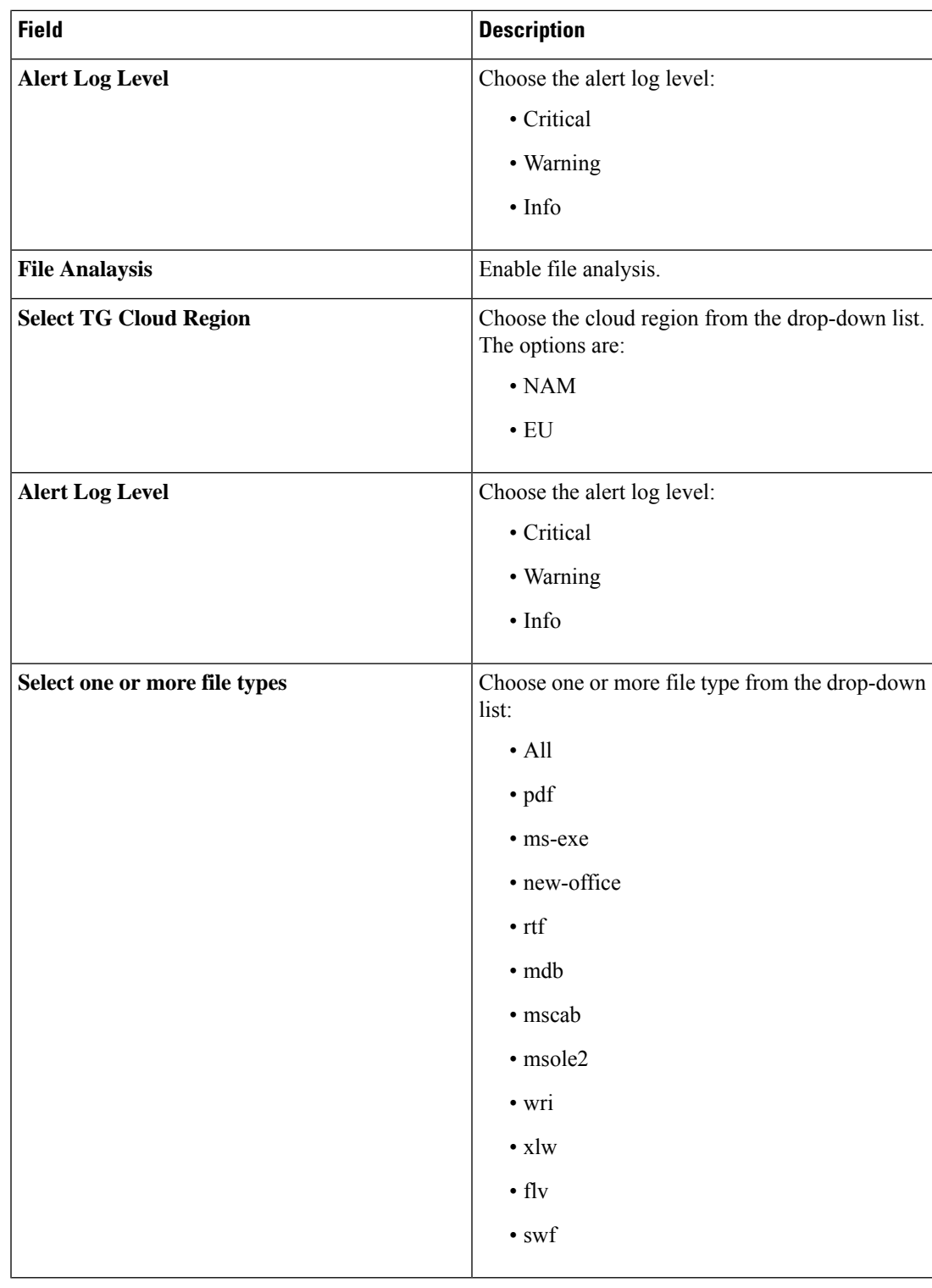

#### **8.** Click **Add**.

**9.** Choose a URL filter from the **URL Filter** drop-down list or **Create New**.

I

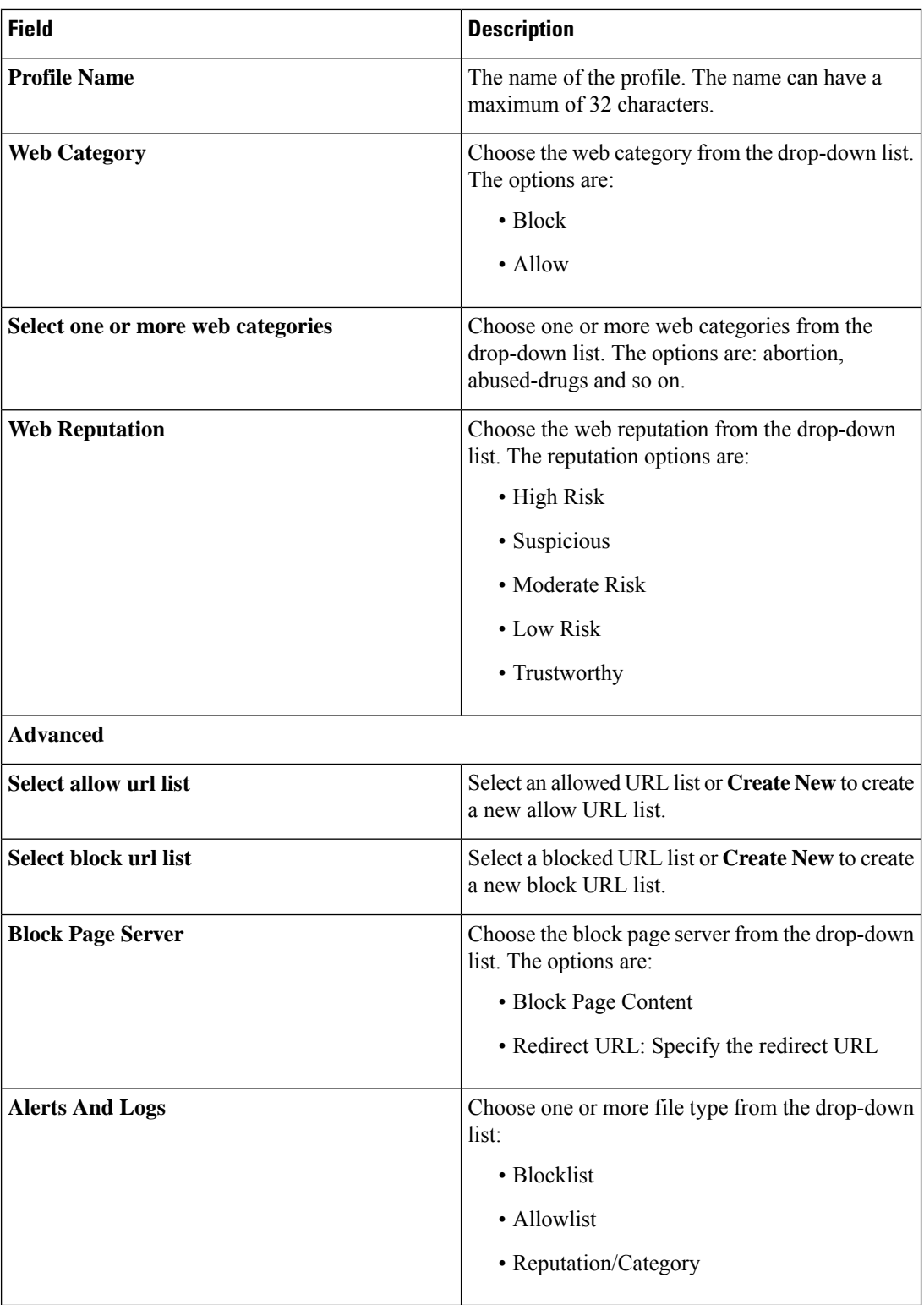

- **10.** Click **Add**.
- **11.** Choose **TLS Action**.

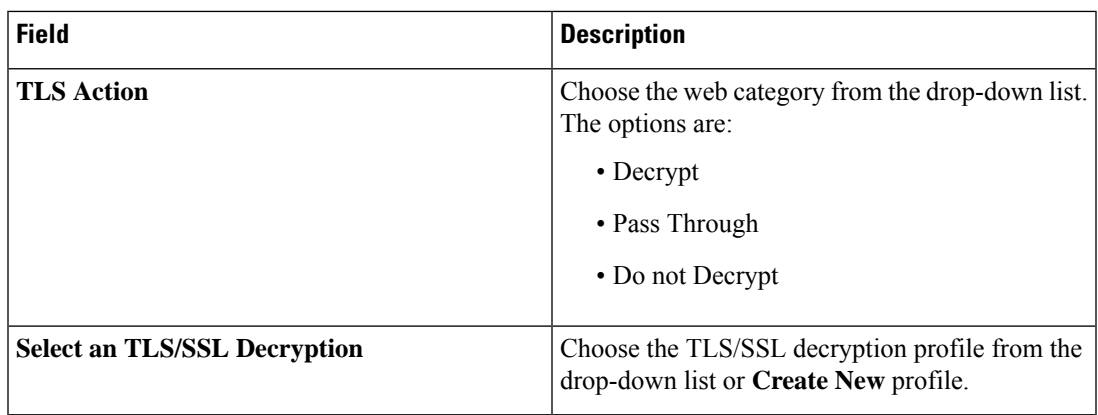

### <span id="page-32-0"></span>**Configure a Secure Service Edge**

#### **Before You Begin**

Create the Cisco SSE credentials from **Administration** > **Settings** > **Cloud Credentials**.

#### **Configure a Secure Service Edge**

Choose the **SSE Provider**. The options are:

• Cisco Secure Access

#### **Configure a Tracker**

While creating automatic tunnels, Cisco SD-WAN Manager creates and attaches a default tracker endpoint with default values for failover parameters. However, you can also create customized trackers with failover parameters that suit your requirements.

- **1.** In the **Source IP Address** field, enter a source IP address without a subnet mask.
- **2.** Click **Add Tracker**.
- **3.** In the **Add Tracker** pop-up window, configure the following:

#### **Table 4: Tracker Parameters**

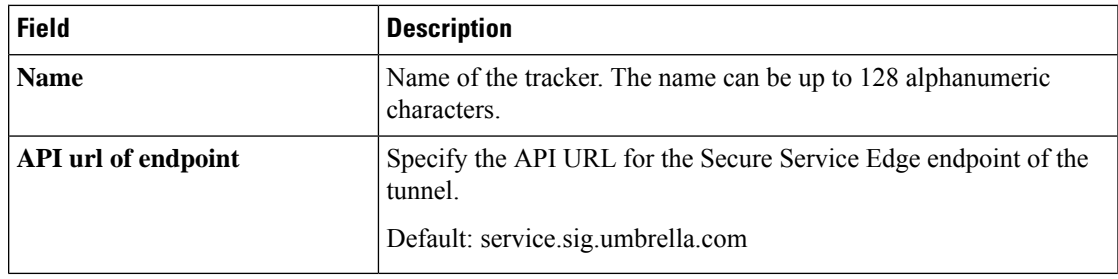

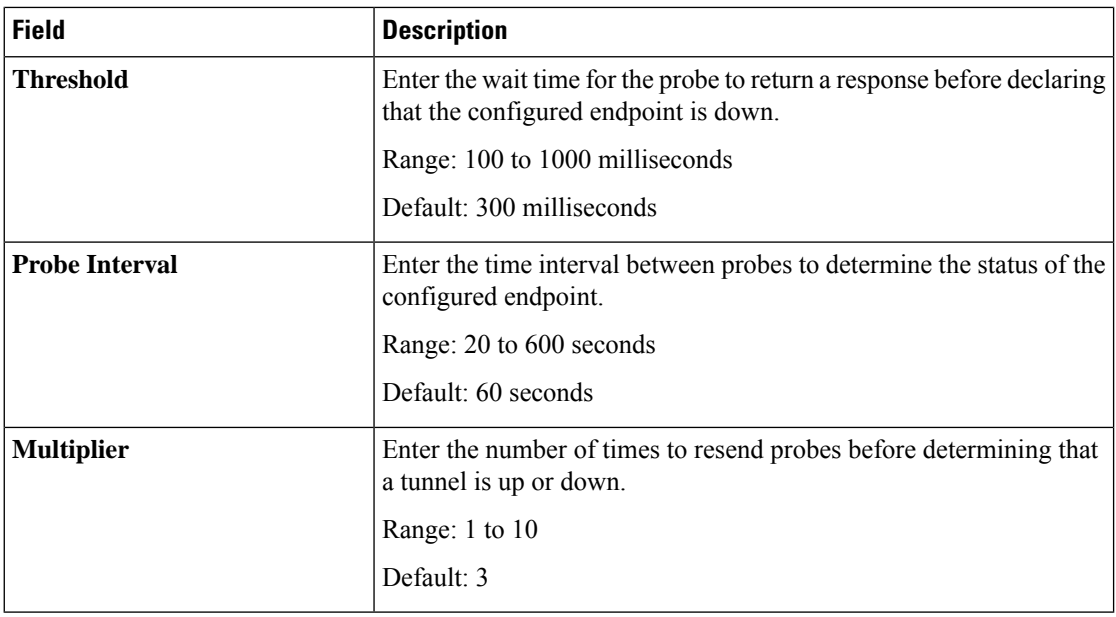

#### **4.** Click **Add**.

#### **Configure Tunnels**

To create tunnels, click **Configuration** and do the following:

- **1.** Click **Add Tunnel**.
- **2.** In the **Add Tunnel** pop-up window, under **Basic Settings**, configure the following:

#### **Table 5: Basic Settings**

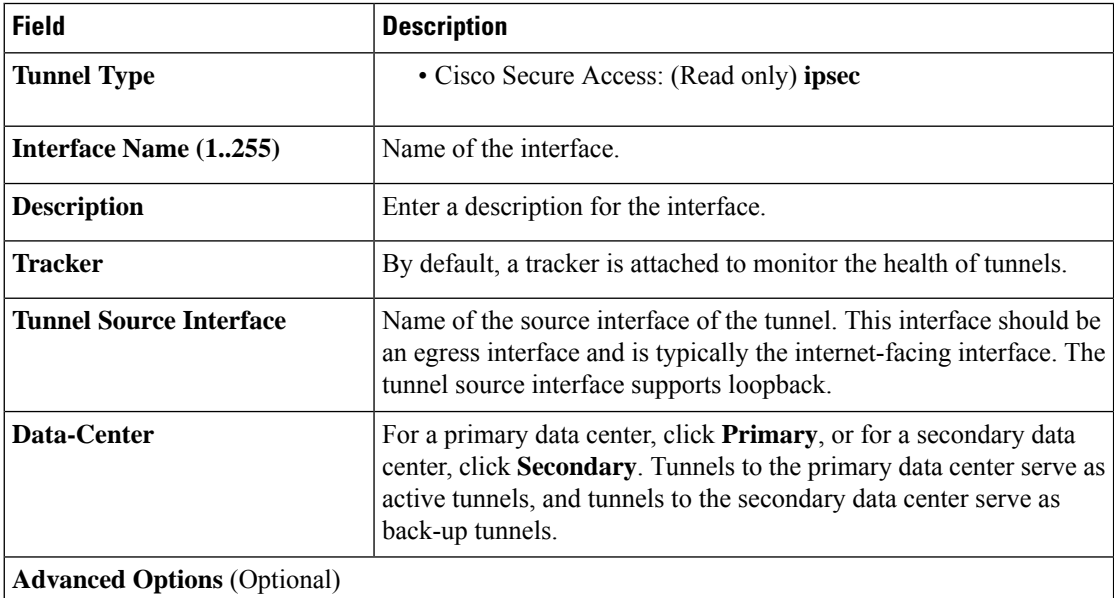

 $\mathbf l$ 

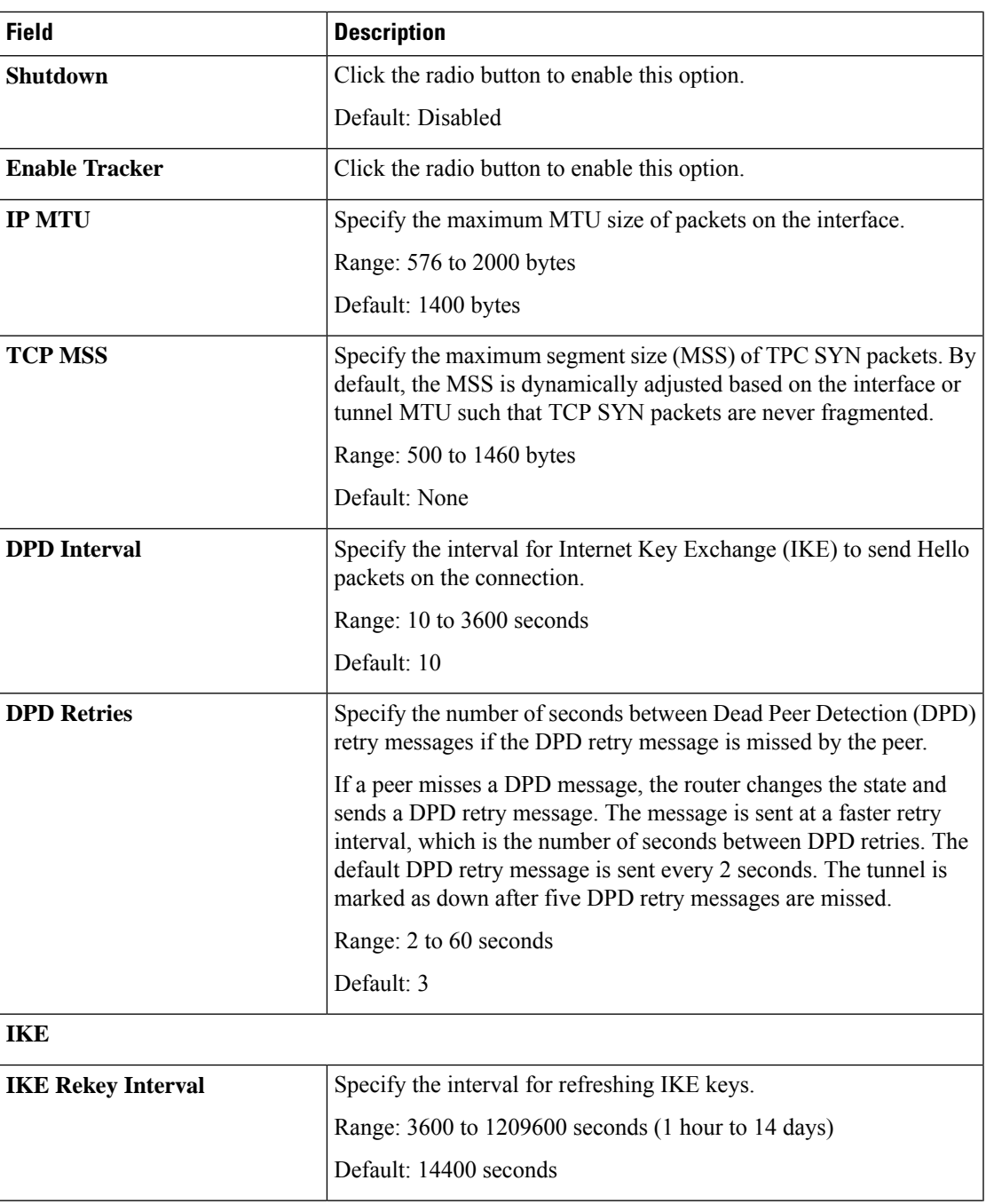

I

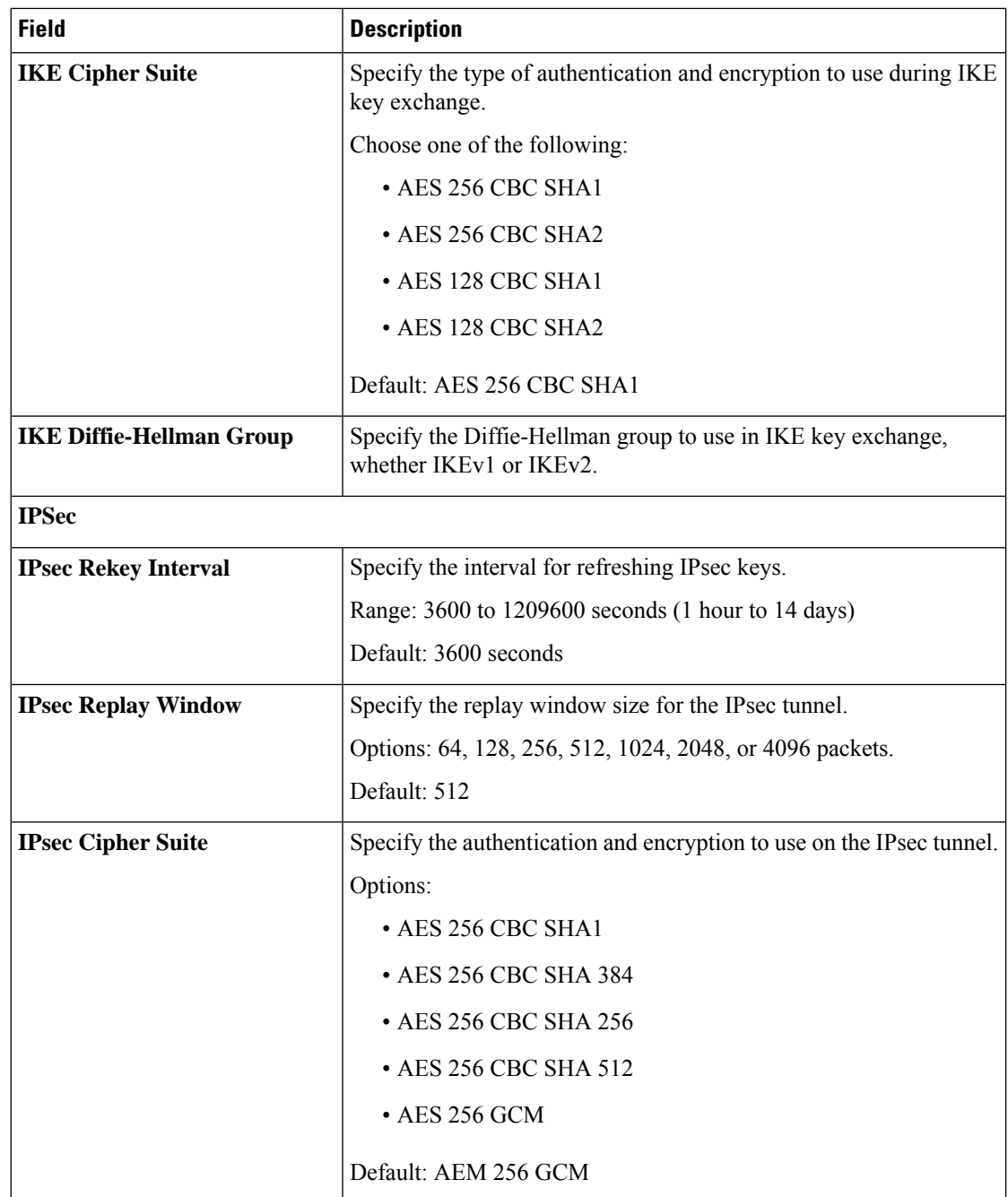

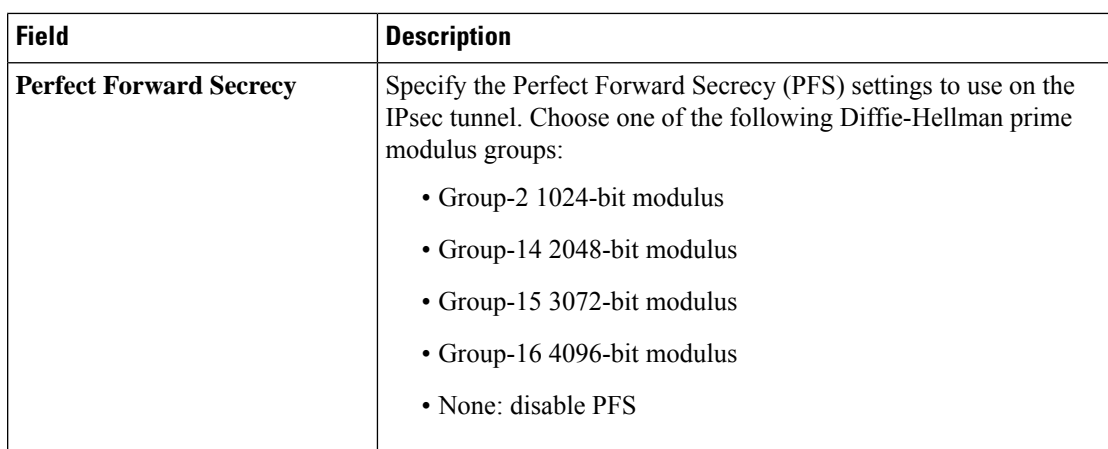

#### **3.** Click **Add**.

Applicable only to Cisco Secure Access:

**Region**: When you choose the region, a pair of primary and secondary region is selected. Choose the primary region that Cisco Secure Service Edge provides from the drop-down list and the secondary region is auto-selected in Cisco SD-WAN Manager. If the primary region with a unicast IP address is not reachable then the secondary region with a unicast IP address is reachable and vice versa. Cisco Secure Access ensures that both the regions are reachable at all times.

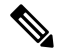

You can configure any DNS server on the device which connects to HTTPS to get the public IP address. To configure a source interface for HTTPS, use the **ip http client source-interface** command on Cisco SD-WAN Manager. **Note**

#### **Configure High Availability**

To designate active and back-up tunnels and distribute traffic among tunnels, click **High Availability** and do the following:

- **1.** Click **Add Interface Pair**.
- **2.** In the **Add Interface Pair** pop-up window, configure the following:

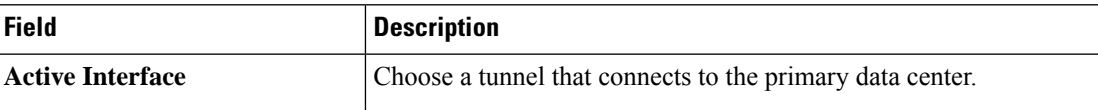

| <b>Field</b>                   | <b>Description</b>                                                                                                    |
|--------------------------------|----------------------------------------------------------------------------------------------------|
| <b>Active Interface Weight</b> | Enter weight (weight range 1 to 255) for load balancing.                                                                                                    |
|                                | Load balancing helps in distributing traffic over multiple tunnels and<br>this helps increase the network bandwidth. If you enter the same<br>weights to both the tunnels, you can achieve ECMP load balancing<br>across the tunnels. However, if you enter a higher weight for a tunnel,<br>that tunnel has higher priority for traffic flow. |
|                                | For example, if you set up two active tunnels, where the first tunnel<br>is configured with weight of 10, and the second tunnel with weight<br>configured as 20, then the traffic is load-balanced between the tunnels<br>in a $10:20$ ratio.                                                                                                  |
| <b>Backup Interface</b>        | To designate a back-up tunnel, choose a tunnel that connects to the<br>secondary data center.                                                                                                    |
|                                | To omit designating a back-up tunnel, choose None.                                                                                                    |
| <b>Backup Interface Weight</b> | Enter weight (weight range 1 to 255) for load balancing.                                                                                                    |
|                                | Load balancing helps in distributing traffic over multiple tunnels and<br>this helps increase the network bandwidth. If you enter the same<br>weights, you can achieve ECMP load balancing across the tunnels.<br>However, if you enter a higher weight for a tunnel, that tunnel has<br>higher priority for traffic flow.                     |
|                                | For example, if you set up two back-up tunnels, where the first tunnel<br>is configured with weight of 10, and the second tunnel with weight<br>configured as 20, then the traffic is load-balanced between the tunnels<br>in a 10:20 ratio.                                                                                                   |

**3.** Click **Add**.

### <span id="page-37-0"></span>**Configure DNS Security**

The Umbrella Integration feature enables the cloud-based security service by inspecting the Domain Name System (DNS) query that is sent to the DNS server through the device. The security administrator configures policies on the Umbrella portal to either allow or deny traffic toward the fully qualified domain name (FQDN). The router acts as a DNS forwarder on the network edge, transparently intercepts DNS traffic, and forwards the DNS queries to the Umbrella cloud.

- **1.** From the Cisco SD-WAN Manager menu, choose **Configuration** > **Policy Groups** > **DNS Security**.
- **2.** Click **Add DNS Security Policy**.

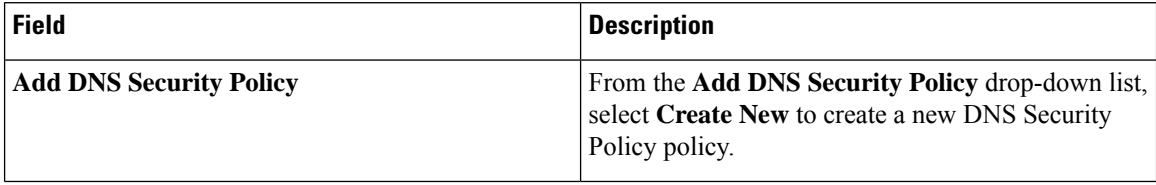

 $\mathbf l$ 

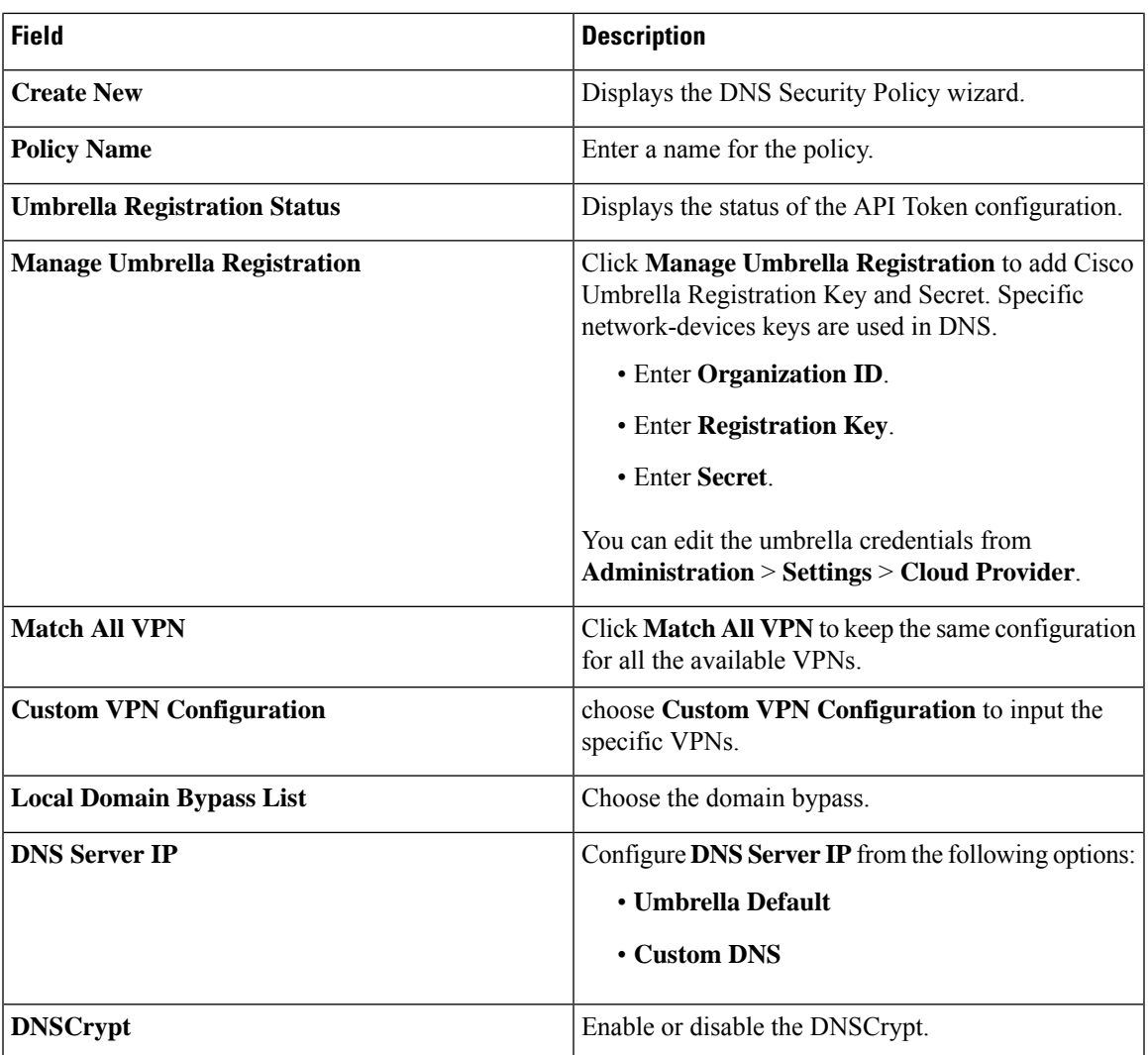

 $\mathbf I$